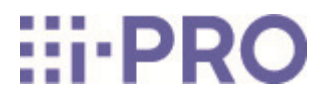

# Guide Web

WV-X86531-Z2

# **Contenus**

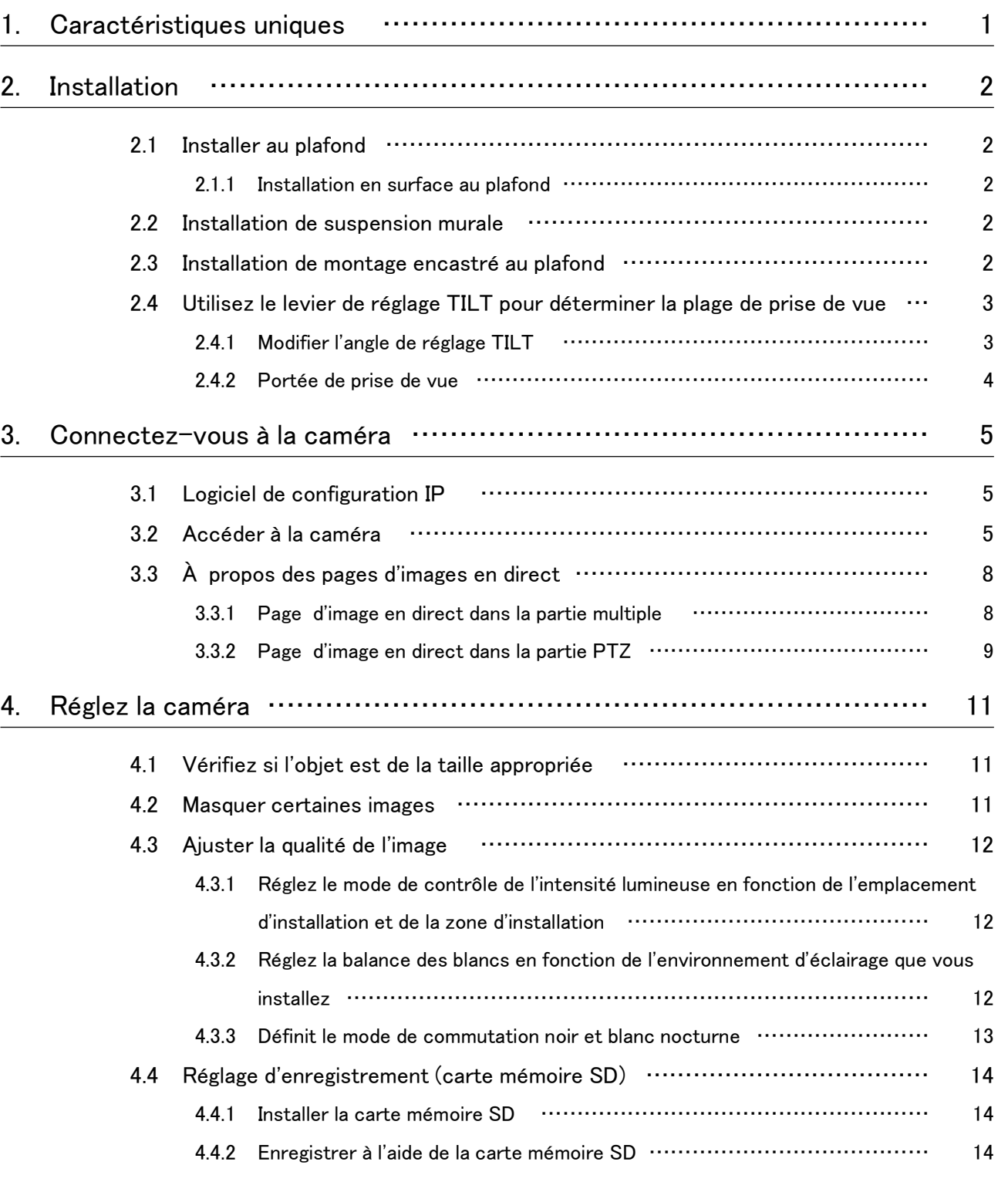

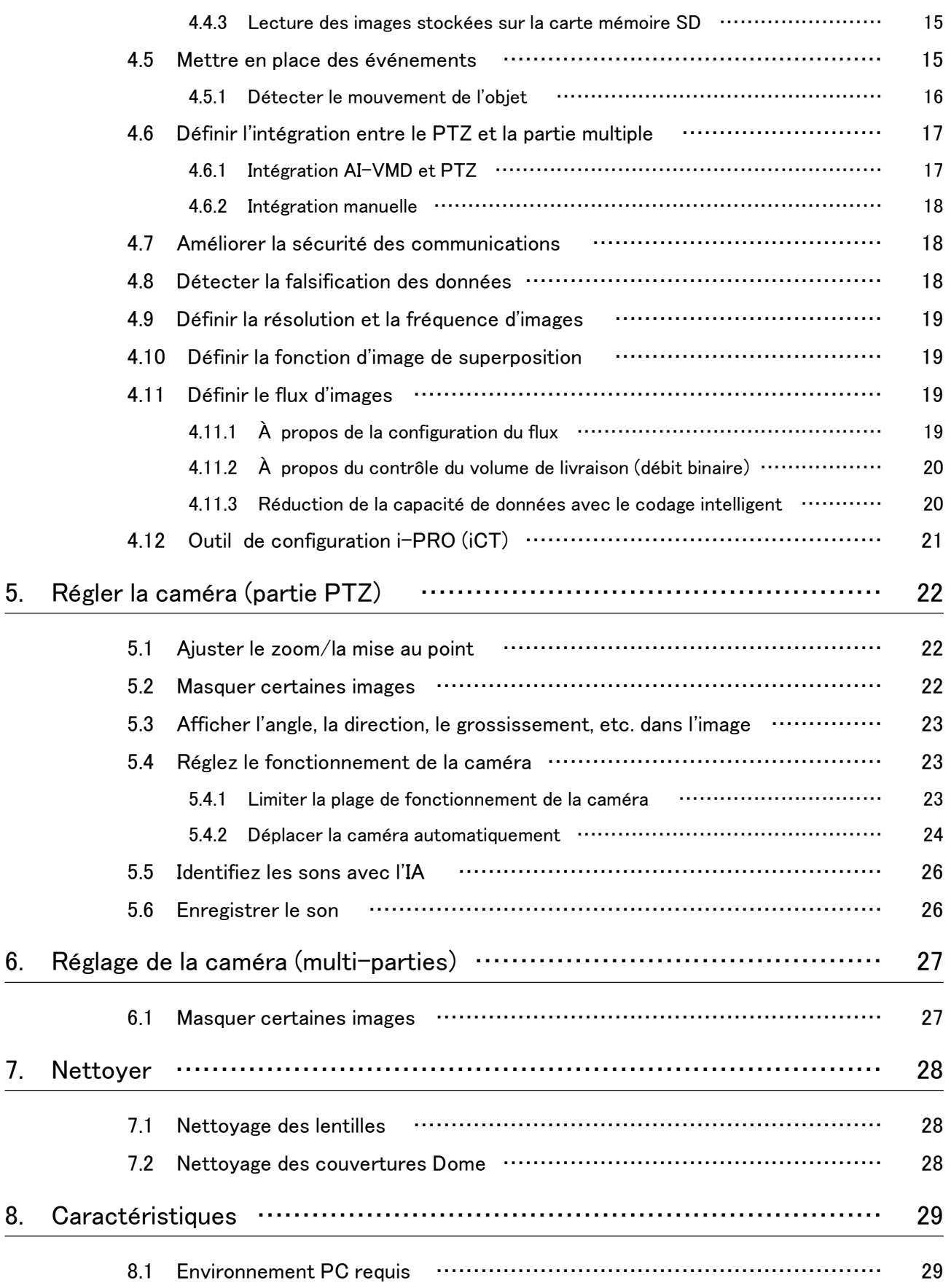

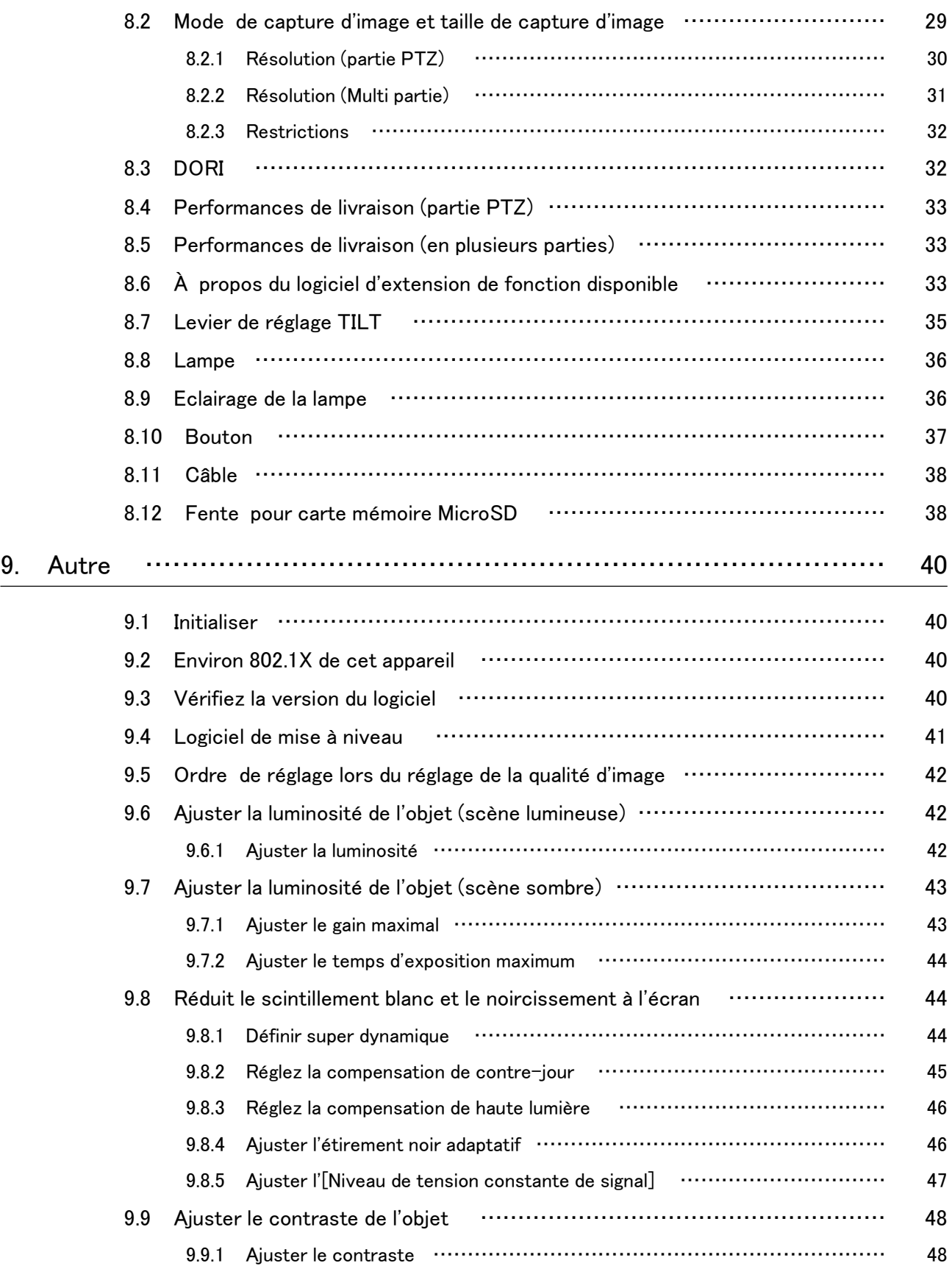

#### Contenus

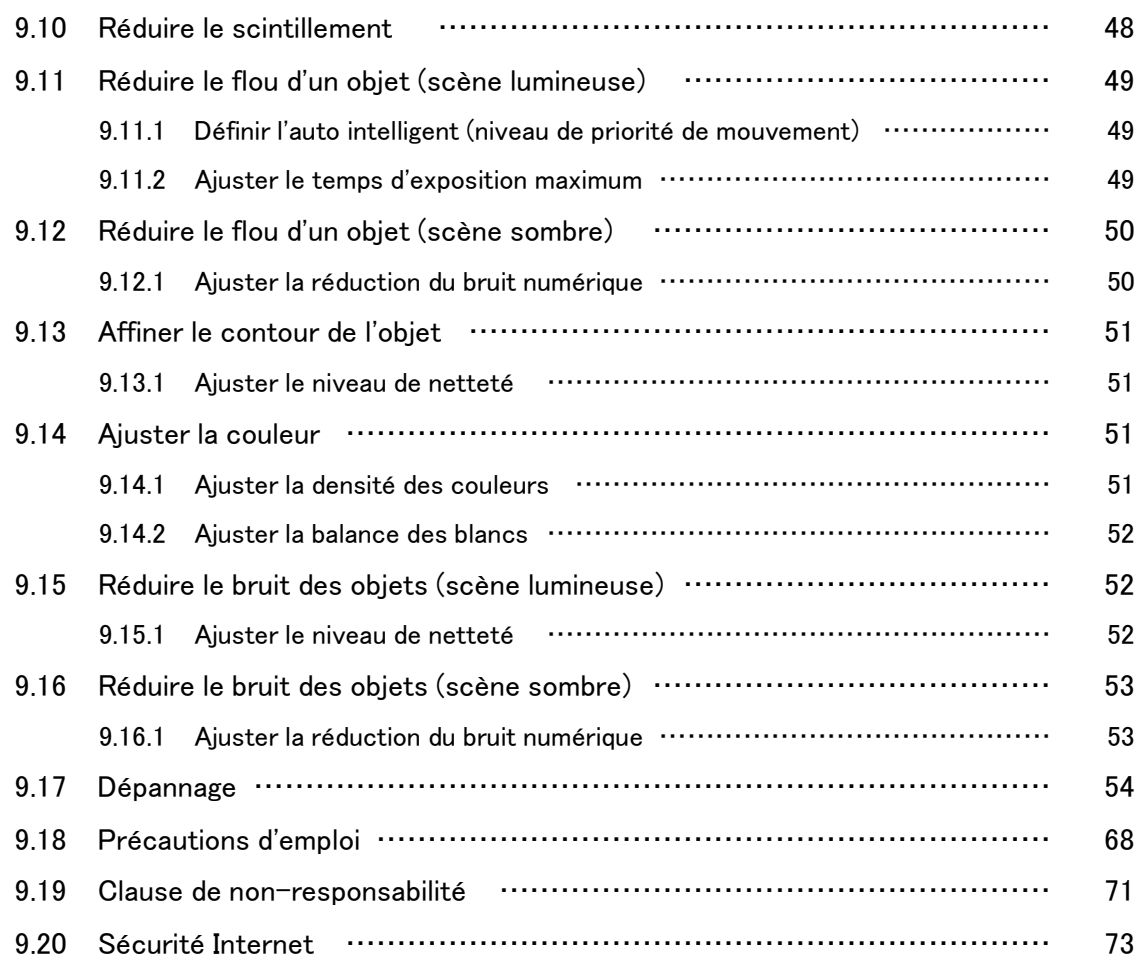

# 1. Caractéristiques uniques

<span id="page-5-0"></span>Cette unité est une caméra de surveillance Dome utilisée à l'extérieur.

- ・ La caméra PTZ (ci-après dénommée la partie "PTZ") est montée au centre, et plusieurs caméras multidirectionnelles sont montées à proximité de la caméra pour régler l'inclinaison.
- ・ En configurant et en coordonnant les adresses IP de la partie multiple et de la partie PTZ, les adresses IP de la partie multiple et de la partie PTZ peuvent être liées et contrôlées.
- ・ La fonction AI réduit la charge sur l'ensemble du système en identifiant les objets (personnes/ véhicules) et en analysant les images.
- ・ Vous pouvez installer librement jusqu'à six applications AI (quatre dans la partie multi et deux dans la partie PTZ).

L'adresse IP par défaut de chaque caméra sans serveur DHCP.

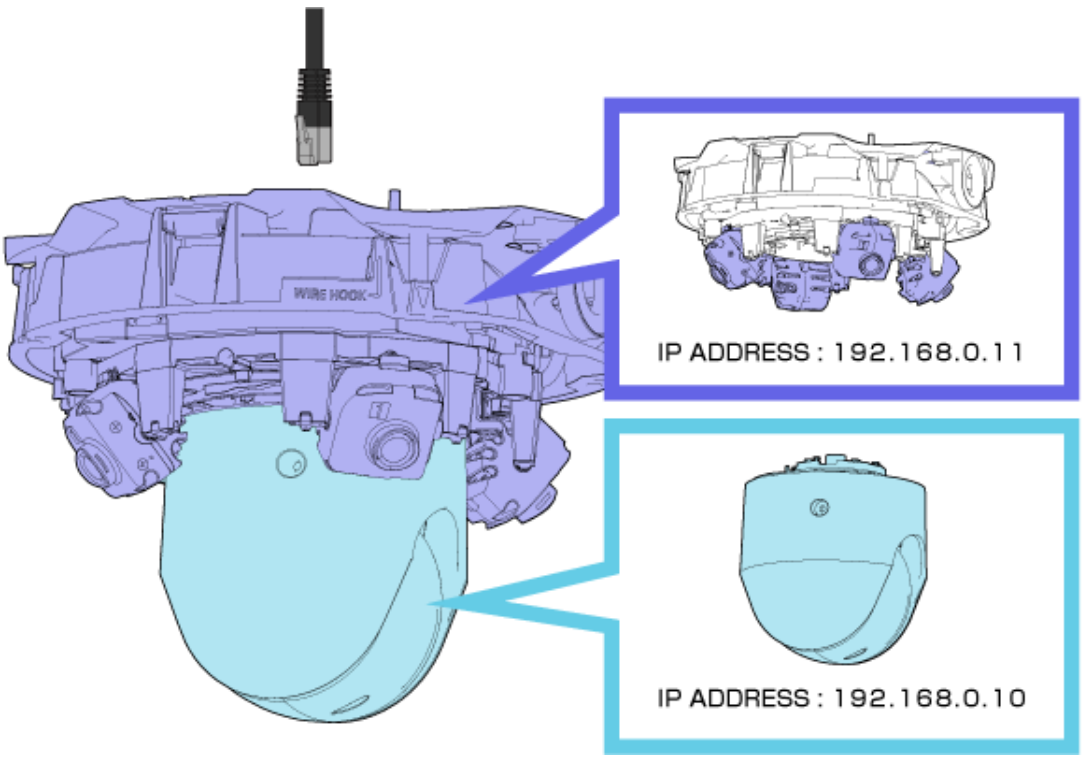

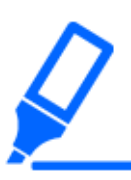

・Un seul câble LAN est nécessaire pour cette caméra.

・Certains paramètres, tels que les adresses IP et les enregistrements d'administrateur, sont requis à la fois pour la partie multiple et la partie PTZ.

# 2. Installation

Veuillez vous référer au manuel suivant pour plus de détails sur l'installation.

<span id="page-6-0"></span>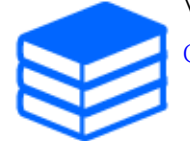

[Guide d'installation](https://i-pro.com/global/en/media/documentation_file/34736)

# <span id="page-6-1"></span>2.1 Installer au plafond

#### <span id="page-6-2"></span>2.1.1 Installation en surface au plafond

L'URL du film est la suivante. <https://youtu.be/zgECqiI2VFE>

# <span id="page-6-3"></span>2.2 Installation de suspension murale

L'URL du film est la suivante. <https://youtu.be/JmGmO8RCE4Y>

# <span id="page-6-4"></span>2.3 Installation de montage encastré au plafond

L'URL du film est la suivante. <https://youtu.be/Xxzsuod47Jc>

# <span id="page-7-0"></span>2.4 Utilisez le levier de réglage TILT pour déterminer la plage de prise de vue

Le levier de réglage TILT vous permet de modifier simultanément l'angle d'inclinaison de toutes les caméras en plusieurs parties.

Lorsque vous utilisez le levier de réglage TILT, faites-le glisser vers la droite et vers la gauche avec le levier pincé et légèrement relevé. Les caméras en plusieurs parties se déplacent dans le sens TILT. Pour le levier de réglage TILT, reportez-vous à ce qui suit.

→[Levier de réglage TILT](#page-39-0)

#### <span id="page-7-1"></span>2.4.1 Modifier l'angle de réglage TILT

Le levier de réglage TILT peut modifier l'angle des caméras en plusieurs parties sur les trois niveaux suivants. L'angle d'inclinaison de la caméra par rapport au plafond et aux conditions horizontales est affiché.

Reportez-vous à la vidéo d'installation pour le fonctionnement du levier de réglage TILT.  $\rightarrow$ [Installation](#page-6-0)

- $[N]$ (Proche):47°
- $[M](Moyen):40^\circ$
- $\cdot$  [F](Loin):33 $^{\circ}$

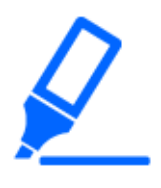

・La position d'expédition d'usine est [M].

- ・Selon l'amélioration du produit, l'apparence peut différer du produit réel dans la mesure où cela n'affecte pas le fonctionnement du produit.
- (1) Faites glisser le levier de réglage TILT vers la droite et vers la gauche en soulevant le levier avec votre doigt.
	- ・ Faites glisser vers la droite pour régler l'angle de [N]. Utilisez-le pour photographier des zones proches.
	- Faites glisser vers la gauche pour régler l'angle de [F]. Utilisez-le pour photographier des zones éloignées.

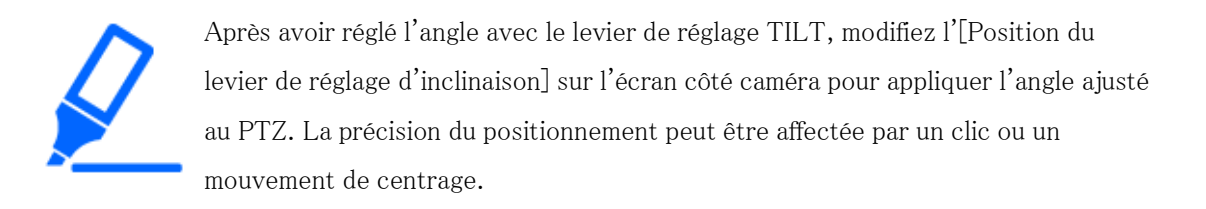

#### <span id="page-8-0"></span>2.4.2 Portée de prise de vue

Cette section décrit la plage de prise de vue avec chaque angle d'INCLINAISON.

#### 2.4.2.1 Hauteur d'installation : 6 m

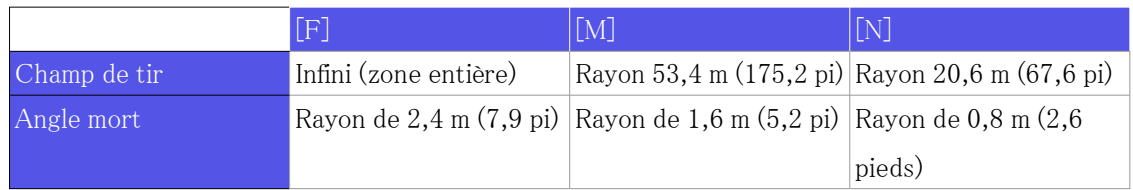

#### 2.4.2.2 Hauteur d'installation : 3 m

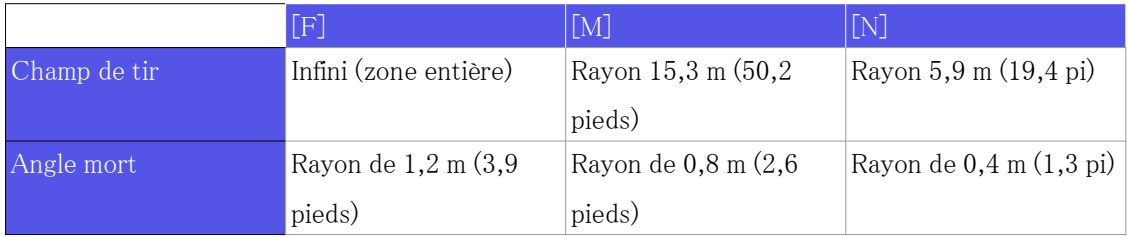

# 3. Connectez-vous à la caméra

## <span id="page-9-1"></span><span id="page-9-0"></span>3.1 Logiciel de configuration IP

Les caméras ou enregistreurs sur le même réseau peuvent être automatiquement détectés et configurés dans le réseau.

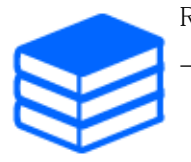

Reportez-vous à ce qui suit pour plus de détails sur le logiciel de paramétrage IP. [→Cliquez ici pour plus d'informations sur le logiciel de paramétrage IP](https://i-pro.com/global/en/surveillance/training-support/support/technical-information)

## <span id="page-9-2"></span>3.2 Accéder à la caméra

- (1) Lancer un logiciel de paramétrage IP
	- ・ Le numéro de modèle et l'adresse MAC de la caméra détectée s'affichent.
	- ・ Le paramètre par défaut pour l'[Paramétrages de réseau] du PTZ et des parties multiples est [DHCP].
- (2) Double-cliquez sur l'adresse IP de la caméra
	- ・ Le navigateur démarre et l'écran d'enregistrement de l'administrateur s'affiche.
	- ・ Double-cliquez sur l'adresse IP de la partie PTZ et sur l'adresse IP de la partie multiple. L'enregistrement de l'administrateur est requis pour chaque caméra.

#### 3. Connectez-vous à la caméra

#### 3.2 Accéder à la caméra

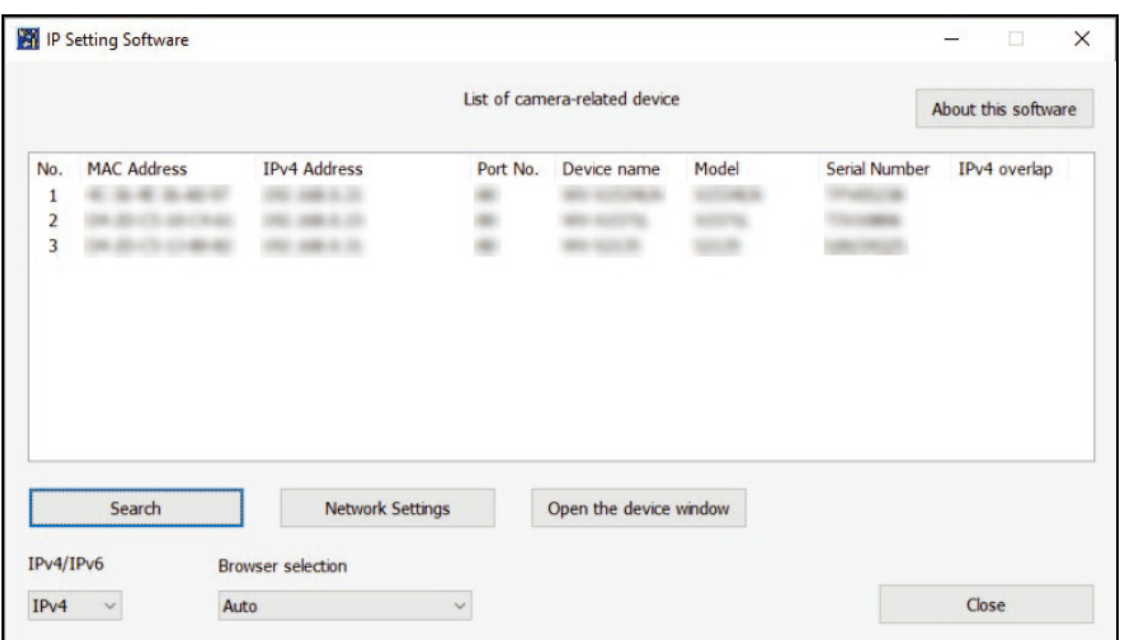

(3) Entrez le nom d'utilisateur et le mot de passe de l'administrateur

- ・ Entrez le nom d'utilisateur et le mot de passe dans les parties PTZ et multi.
- ・ Lorsque [Régler les deux caméras] est coché, les informations saisies dans la partie PTZ ou la partie multiple sont définies pour les deux caméras.

#### 3.2 Accéder à la caméra

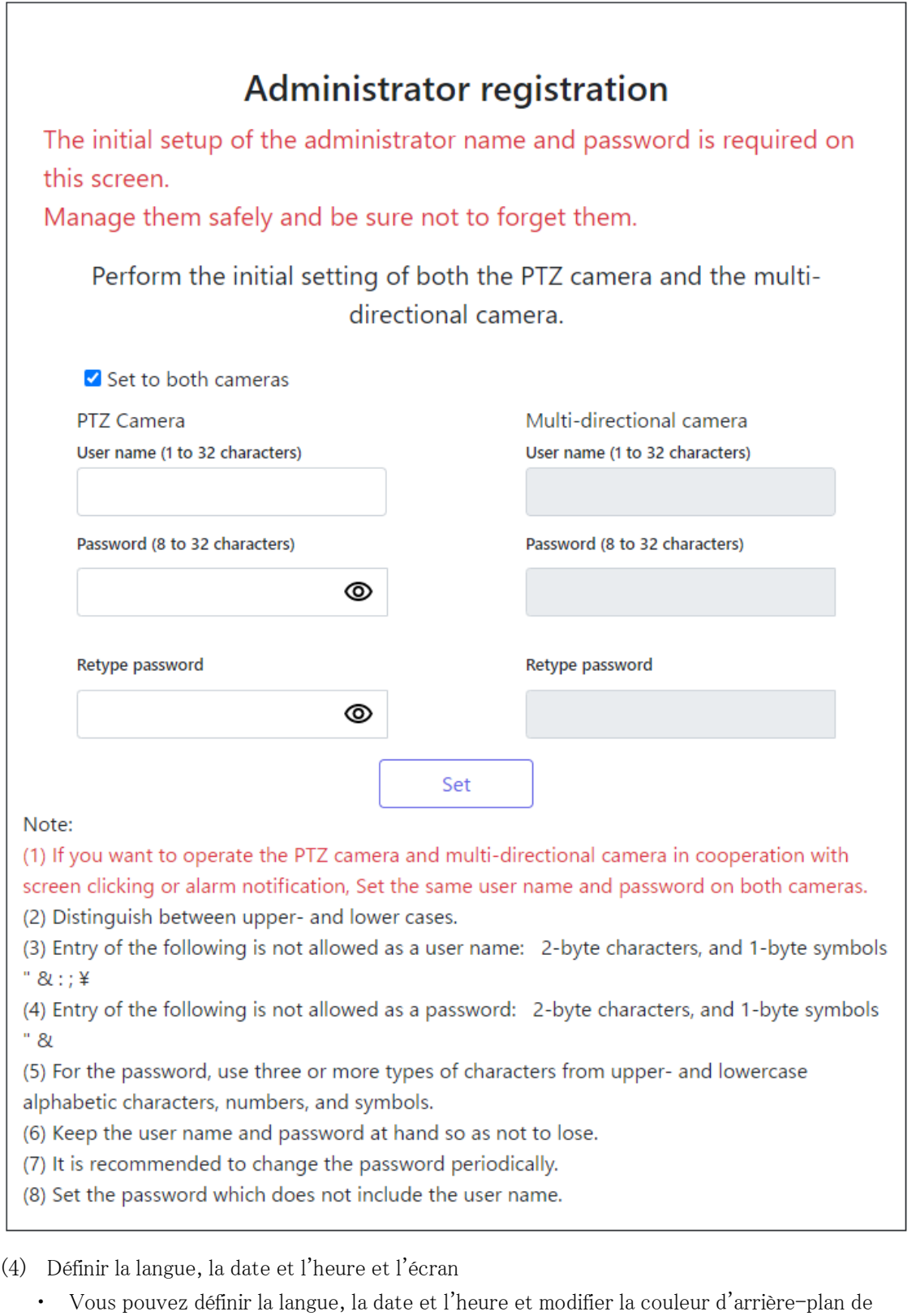

- l'écran et la disposition du panneau de commande.
- (5) Cliquez sur [Valider]
	- ・ La fenêtre Paramètres d'installation s'affiche.

(6) Sélectionnez la position du levier de réglage TILT réglé lorsque la caméra est installée. ・ Les pages d'images en direct s'affichent.

# <span id="page-12-0"></span>3.3 À propos des pages d'images en direct

#### <span id="page-12-1"></span>3.3.1 Page d'image en direct dans la partie multiple

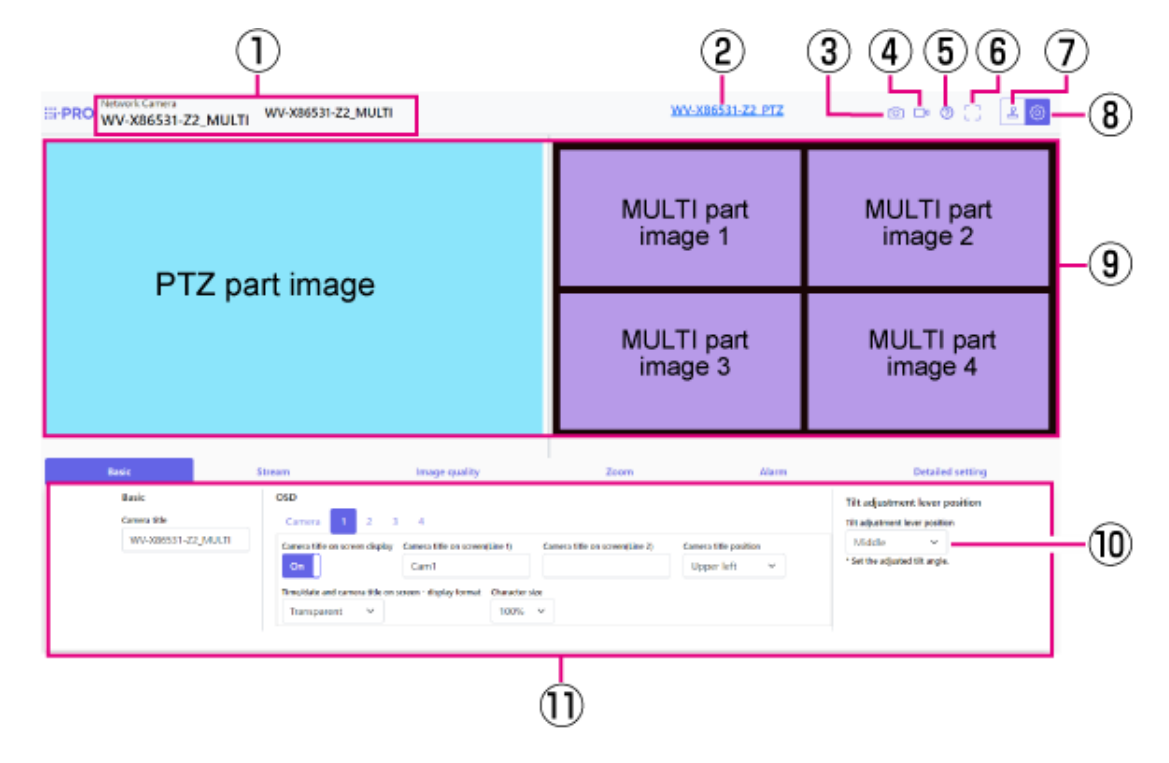

- ① La caméra actuellement sélectionnée s'affiche.
- ② Bouton de commutation de partie PTZ
- ③ Bouton Instantané
- ④ Bouton d'affichage de sélection de flux
- ⑤ Bouton d'assistance
- ⑥ Bouton Affichage plein écran
- ⑦ Bouton d'affichage du panneau de commande de la caméra
- ⑧ Bouton [Valider]
- ⑨ Zone principale
- ⑩ [Position du levier de réglage d'inclinaison] peut être utilisé pour modifier la position des leviers TILT.
- ⑪ Les paramètres de base sont disponibles dans l'onglet [Base].

3.3 À propos des pages d'images en direct

#### Lorsque la mise en page est [Haut/bas] (partie multiple)

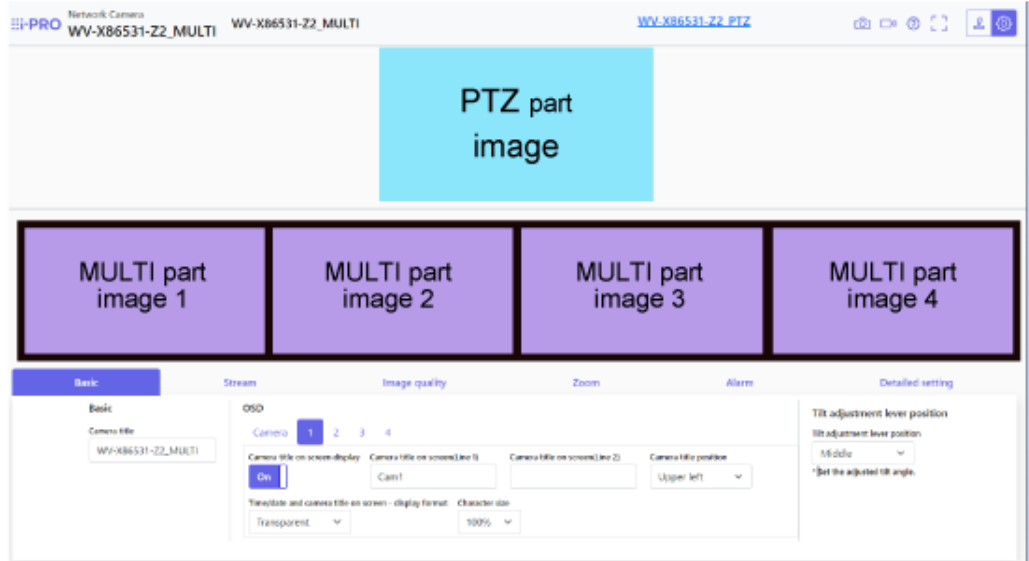

#### <span id="page-13-0"></span>3.3.2 Page d'image en direct dans la partie PTZ

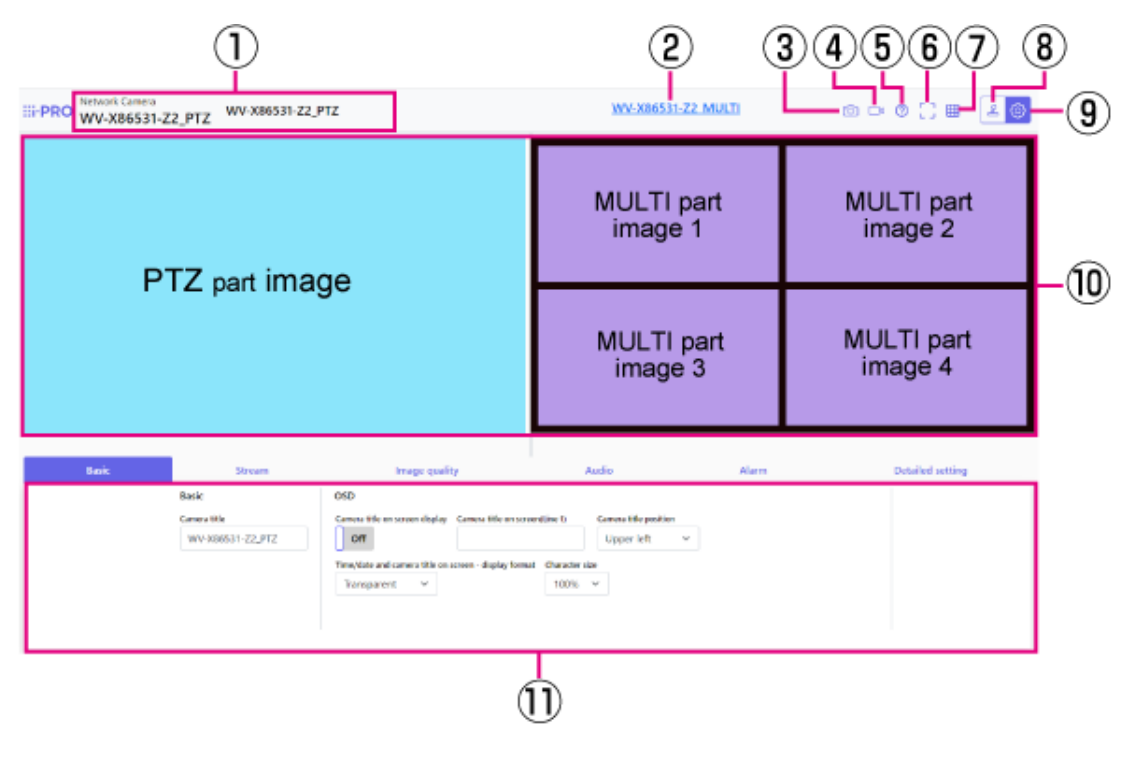

- ① La caméra actuellement sélectionnée s'affiche.
- ② Bouton de commutation en plusieurs parties
- ③ Bouton Instantané
- 3.3 À propos des pages d'images en direct
	- ④ Bouton d'affichage de sélection de flux
	- ⑤ Bouton d'assistance
	- ⑥ Bouton Affichage plein écran
	- ⑦ Bouton [Affichage de grille]
	- ⑧ Bouton d'affichage du panneau de commande de la caméra
	- ⑨ Bouton [Valider]
	- ⑩ Zone principale
	- ⑪ Les paramètres de base sont disponibles dans l'onglet [Base].

#### Lorsque la disposition est [Haut/bas] (partie PTZ)

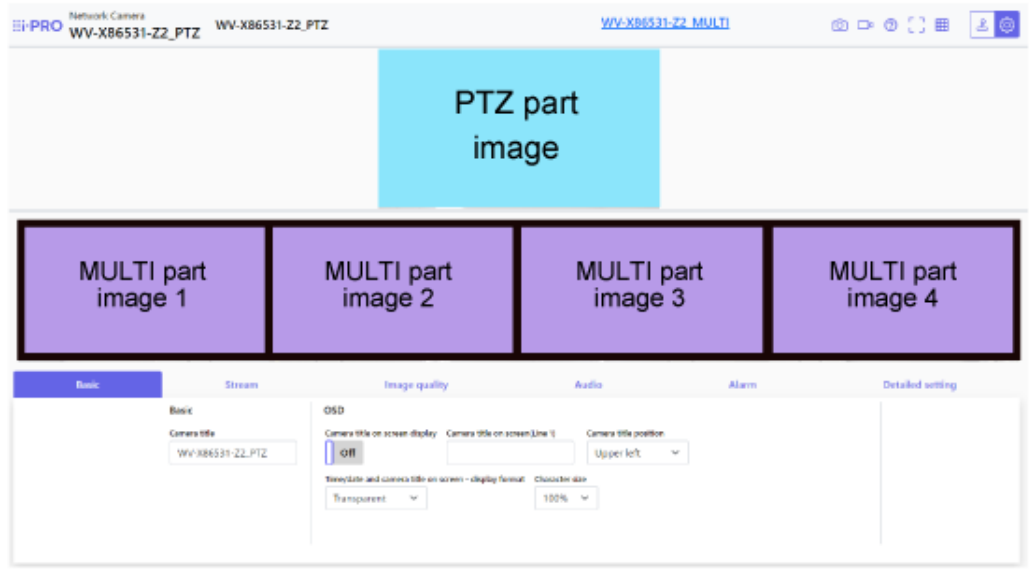

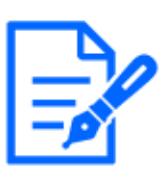

Si vous définissez la mise en page à la fois pour les images en direct PTZ et en plusieurs parties, vous ne devez utiliser qu'un seul navigateur pour la visualisation. Si vous utilisez plusieurs navigateurs, le fonctionnement peut devenir instable.

# 4. Réglez la caméra

## <span id="page-15-1"></span><span id="page-15-0"></span>4.1 Vérifiez si l'objet est de la taille appropriée

Lorsque vous utilisez notre logiciel d'extension de fonction, vous pouvez vérifier le nombre de grilles pour voir si la taille est adéquate pour reconnaître l'objet.

→[Pour plus d'informations sur la taille recommandée du logiciel d'extension](https://i-pro.com/global/en/surveillance/training-support/support/technical-information/grid-display)

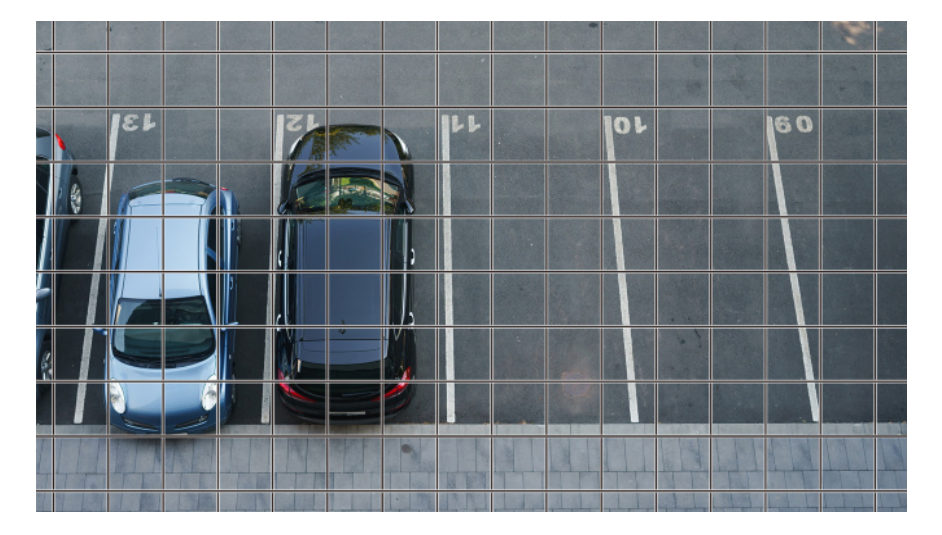

### <span id="page-15-2"></span>4.2 Masquer certaines images

Vous pouvez définir la zone que vous ne souhaitez pas afficher pendant la prise de vue comme zone de confidentialité.

- ・ Voir ce qui suit pour savoir comment configurer la partie PTZ.
	- $\rightarrow$ [Masquer certaines images](#page-26-2)
- ・ Reportez-vous à ce qui suit pour la méthode de réglage de la partie multiple.  $\rightarrow$ [Masquer certaines images](#page-31-1)

# <span id="page-16-0"></span>4.3 Ajuster la qualité de l'image

Cette section explique comment régler la qualité de l'image lors de l'installation de la caméra.

### <span id="page-16-1"></span>4.3.1 Réglez le mode de contrôle de l'intensité lumineuse en fonction de l'emplacement d'installation et de la zone d'installation

Utilisez [Mode de commande d'éclairage] pour régler l'intensité lumineuse appropriée pour l'emplacement et la zone d'installation.

- ➣ Panneau de configuration de la page d'images en direct>Cliquer sur l'onglet [Qualité d'image] vous permet de définir la qualité de l'image.
- (1) Sélectionnez [Mode de commande d'éclairage]
	- Pour une installation en extérieur : Réglez [Scène extérieure] ou [ELC].
	- Pour une installation en intérieur : Réglez [Scène intérieure(50Hz)] ou [Scène intérieure (60Hz)].

50 Hz/60 Hz peuvent être utilisés différemment selon la région.

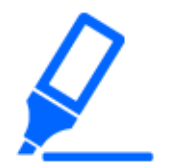

[Obturateur fixe] n'est pas utilisé dans des circonstances normales.

### <span id="page-16-2"></span>4.3.2 Réglez la balance des blancs en fonction de l'environnement d'éclairage que vous installez

Utilisez [Balance des blancs] pour régler les balances des blancs appropriées pour l'emplacement et la zone d'installation.

- ➣ Panneau de configuration de la page d'images en direct>[Paramétrage détaillé]>[Paramétrage détaillé de la caméra vidéo]>[Image] ou [Image/Son] dans le menu Avancé à gauche>[Réglage d'image] dans l'onglet [Qualité d'image]>Cliquez sur [Configuration] pour afficher l'écran de réglage de la qualité d'image.
- (1) Sélectionnez [Balance des blancs]
	- ・ Sélectionnez [ATW1], [ATW2] et [AWC].

#### [ATW1]

Définissez le mode de suivi automatique de la température de couleur. L'appareil photo vérifie en permanence la température de couleur de la source lumineuse et ajuste automatiquement la balance des blancs.

la plage de fonctionnement est d'environ 2700 K à 6000 K.

#### [ATW2]

Définissez le mode de suivi automatique de la température de couleur. L'appareil photo ajuste automatiquement la balance des blancs sous une lampe au sodium.

La plage de fonctionnement est d'environ 2000 K à 6000 K.

#### [AWC]

Réglez le mode de contrôle automatique de la balance des blancs. Étant donné que la source lumineuse est fixe, elle convient à la prise de vue dans un endroit où l'environnement d'éclairage ne change pas.

La plage de fonctionnement est d'environ 2000 K à 10000 K.

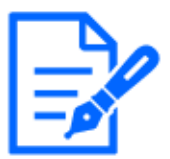

Les couleurs peuvent ne pas être reproductibles fidèlement dans les conditions

suivantes. Dans ce cas, réglez-le sur [AWC].

・Objets principalement de couleur foncée

・Ciel bleu clair ou soleil au crépuscule

・Objet avec un éclairage très faible

#### <span id="page-17-0"></span>4.3.3 Définit le mode de commutation noir et blanc nocturne

Utilisez [Choisir noir et blanc] pour régler le mode adapté aux conditions de prise de vue nocturne.

- ➣ Panneau de configuration de la page d'images en direct>Cliquer sur l'onglet [Qualité d'image] vous permet de définir la qualité de l'image.
- (1) Sélectionnez [D&N]
	- ・ Sélectionnez [Arrêt], [Automatique 1 (normal)] et [Automatique 2 (lumière infrarouge)].

#### [Arrêt]

Cette fonction est également utilisée pour la prise de vue d'images colorées la nuit.

#### [Automatique 1 (normal)]

L'image couleur et l'image noir et blanc sont automatiquement commutées en fonction de la luminosité (éclairage) de l'image. Sélectionnez cette option lorsque la LED IR n'est pas utilisée.

#### [Automatique 2 (lumière infrarouge)]

L'image couleur et l'image noir et blanc sont automatiquement commutées en fonction de la luminosité (éclairage) de l'image. Sélectionnez ceci lorsque vous utilisez la LED IR.

#### [Auto3(SCC)]

Sélectionnez cette option lorsque vous souhaitez conserver une image en couleur même lorsque la source de lumière est sombre.

La fonction Super Chroma Compensation (SCC) maintient l'image couleur à un faible éclairage.

# <span id="page-18-0"></span>4.4 Réglage d'enregistrement (carte mémoire SD)

#### <span id="page-18-1"></span>4.4.1 Installer la carte mémoire SD

- (1) Retirer l'enceinte
- (2) Insérez une carte mémoire microSD dans la fente

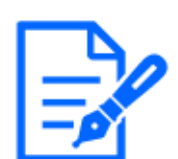

Utilisez la carte mémoire SD formatée sur cet appareil.

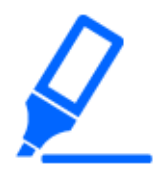

Pour retirer la carte mémoire SD, sélectionnez [Carte de mémoire SD] [Non utilisé] dans [Base]>Onglets [Carte de mémoire SD] dans le menu Avancé. Retirez la carte mémoire SD.

#### <span id="page-18-2"></span>4.4.2 Enregistrer à l'aide de la carte mémoire SD

Définissez le type de programme sur [Enregistrement en mémoire SD] et enregistrez sur une carte SD. Cette section décrit les procédures pour activer [Déclencheur de sauvegarde] sur [Enregistrement manuel].

Reportez-vous à ce qui suit pour savoir comment monter la carte SD.

→[Installer la carte mémoire SD](#page-18-1)

- ➣ Panneau de configuration de la page d'images en direct>[Paramétrage détaillé]>[Paramétrage détaillé de la caméra vidéo]>[Affichage]>Menu Avancé>[Base]>Lorsque [Carte de mémoire SD] est cliqué, la page de configuration de la carte mémoire SD s'affiche.
- (1) Sélectionnez les flux [Format d'enregistrement]
- (2) Sélectionnez [Déclencheur de sauvegarde] et cliquez sur [Valider].
- (3) Cliquez sur [Observation directe] dans le coin supérieur gauche et cliquez sur le bouton du panneau de commande de la caméra.
	- ・ Le panneau de commande de la caméra s'affiche.
- (4) Cliquez sur [Démarrage] sur [Enregis. sur SD]
	- ・ Démarrez manuellement l'enregistrement sur la carte mémoire SD.
	- ・ Vous pouvez arrêter l'enregistrement en cliquant sur [Arrêt]. Après l'arrêt, vous pouvez reprendre l'enregistrement en cliquant sur [Démarrage].

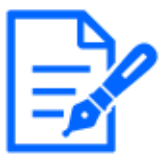

- ・La carte mémoire SD ne peut pas être utilisée lorsque le mode d'imagerie du PTZ est [mode 16:9 (mode 60 ips/mode 50 ips)].
- ・Il existe des fenêtres Cartes mémoire SD et Paramètres distinctes pour les parties multi et PTZ.

#### <span id="page-19-0"></span>4.4.3 Lecture des images stockées sur la carte mémoire SD

Vous pouvez lire les images stockées sur la carte mémoire SD.

- ➣ Panneau de contrôle de la caméra de la page d'image en direct>Cliquez sur [Lecture enreg. (affic. journ)] pour afficher la liste des journaux.
- (1) Affichez la page d'image en direct et cliquez sur le bouton du panneau de commande de la caméra.
- (2) Cliquez sur le bouton [Journal/Lecture] [Démarrage]
	- ・ L'écran Liste des journaux s'affiche dans une fenêtre distincte.
- (3) Cliquez sur la date et l'heure de prise de vue affichées sous [Heure]
	- ・ La page de lecture s'affiche et l'image enregistrée est lue.

### <span id="page-19-1"></span>4.5 Mettre en place des événements

Vous pouvez définir une alarme pour détecter le fonctionnement d'une zone, des interférences

avec la caméra et du bruit, ou définir le fonctionnement lorsqu'une alarme est détectée.

➣ Panneau de configuration de la page d'images en direct>[Paramétrage détaillé]>[Paramétrage détaillé de la caméra vidéo]>[Valider]>Menu Avancé>[Configuration aisée]>Cliquer sur l'onglet [Action d'événement] affiche la page de configuration.

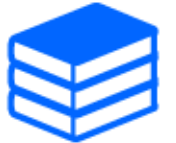

・Reportez-vous au manuel de l'utilisateur pour la procédure de configuration de l'événement.

・Reportez-vous au manuel de l'utilisateur pour savoir comment configurer la divulgation sur Internet.

#### <span id="page-20-0"></span>4.5.1 Détecter le mouvement de l'objet

Lorsqu'une alarme est activée, la caméra fonctionne comme configuré. L'alarme a un motif qui détecte le mouvement de la zone spécifiée ou lorsque la caméra est bloquée.

➣ Panneau de configuration de la page d'images en direct>[Paramétrage détaillé]>[Paramétrage détaillé de la caméra vidéo]>[Affichage]>Menu Avancé>Cliquez sur [Alarme] pour afficher la page de configuration.

Reportez-vous au manuel de l'utilisateur pour plus de détails sur toutes les alarmes.

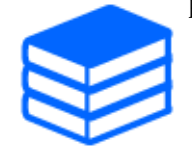

#### 4.5.1.1 Définir la zone de détection du mouvement d'un objet

Définissez la zone de détection du mouvement d'un objet à l'aide de la fonction de détection de mouvement à l'aide d'images vidéo.

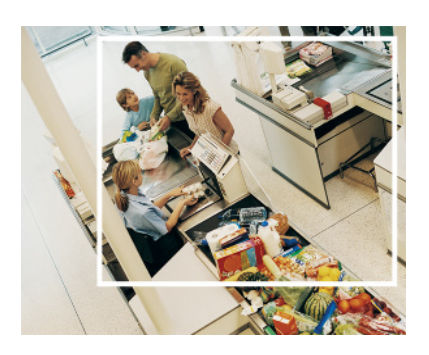

- (1) (PTZ uniquement) Sélectionnez le numéro de position prédéfinie à définir pour la zone de détection de mouvement et cliquez sur [Démarrage].
	- ・ L'écran Définir la zone de détection d'opération s'affiche.
- (2) Faites glisser l'image pour définir la zone.
	- ・ Vous pouvez définir les zones dans l'ordre.
- (3) Ajustez l'[Secteur de détection] et l'[Sensibilité de détection] à l'aide de la barre de défilement, puis cliquez sur [Valider].

## <span id="page-21-0"></span>4.6 Définir l'intégration entre le PTZ et la partie multiple

#### <span id="page-21-1"></span>4.6.1 Intégration AI-VMD et PTZ

Lorsque la section multiple détecte des objets en mouvement tels que des personnes et des voitures avec AI-VMD, la partie PTZ déplace automatiquement l'angle de vue et démarre le suivi automatique.

L'URL du film est la suivante.

<https://youtu.be/hUY1xJ18PdU>

- ➣ Panneau de configuration de la page d'images en direct>[Paramétrage détaillé]>[Paramétrage détaillé de la caméra vidéo]>[Logiciel ext.] dans le menu Avancé à gauche>En cliquant sur [Configuration>>] dans [AI-VMD (Caméra 1)], [AI-VMD (Caméra 2)], [AI-VMD (Caméra 3)] et [AI-VMD (Caméra 4)] affiche la fenêtre de réglage.
- (1) Cliquez sur [Logiciel ext.] dans les menus avancés
- (2) Sélectionnez la caméra que vous souhaitez régler parmi [AI-VMD (caméra 1)], [AI-VMD (caméra 2)], [AI-VMD (caméra 3)] et [AI-VMD (caméra 4)], et cliquez sur [Configuration>>]. ・ L'écran de réglage AI-VMD s'affiche.
- (3) Sélectionnez [Mode de détection] dans [1.Paramétrage de secteur] et configurez les zones de détection.
- (4) Cliquez sur [2.Paramétrage détaillé] pour définir la sensibilité de détection, le temps de détection et la taille de la personne à détecter.

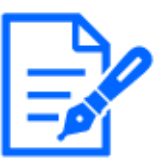

・La zone de détection maximale est de 8 zones x 4 caméras. Il est recommandé d'élargir la zone de détection. Si la zone de détection est étroite, elle peut ne pas être suivie.

#### <span id="page-22-0"></span>4.6.2 Intégration manuelle

L'angle de vue de la partie PTZ peut être automatiquement déplacé vers la position où vous avez cliqué dans la partie multiple.

L'URL du film est la suivante.

<https://www.youtube.com/watch?v=FANAOpd9WHQ>

- (1) Sélectionnez la partie souhaitée en faisant glisser ou en cliquant sur l'écran multi-parties de la page d'images en direct.
	- ・ La partie PTZ aligne l'angle de vue avec la partie sélectionnée et s'affiche à l'écran.

Reportez-vous au manuel de l'utilisateur pour plus de détails.

# <span id="page-22-1"></span>4.7 Améliorer la sécurité des communications

La configuration de HTTPS crypte l'accès à la caméra et améliore la sécurité des communications.

・ Reportez-vous à la vidéo d'assistance suivante pour la méthode de configuration HTTPS (préinstallée).

→[Vidéo de soutien](https://youtu.be/yG8id3HrFfw)

・ Pour plus d'informations sur la configuration de HTTPS (certificat CA), reportez-vous à la vidéo d'assistance suivante.

→[Vidéo de soutien](https://youtu.be/z6LXZwBMOjQ)

## <span id="page-22-2"></span>4.8 Détecter la falsification des données

Si vous activez la détection de falsification, vous pouvez détecter les données falsifiées sur la carte mémoire SD à l'aide du logiciel dédié.

Reportez-vous à la vidéo d'assistance suivante pour savoir comment configurer la détection de falsification.

→[Vidéo de soutien](https://www.youtube.com/watch?v=fg1jOxs_mP8)

# <span id="page-23-0"></span>4.9 Définir la résolution et la fréquence d'images

➣ Panneau de configuration de la page d'images en direct>Onglet [Débit]>Situé dans [Mode de capture d'image] de [Commun].

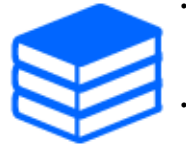

・Reportez-vous au manuel de l'utilisateur pour plus de détails sur les paramètres et les fréquences d'images.

Pour plus d'informations sur la résolution, consultez ce qui suit. [→Mode de capture d'image et taille de capture d'image](#page-33-2)

## <span id="page-23-1"></span>4.10 Définir la fonction d'image de superposition

Vous pouvez spécifier la position de superposition de l'image téléchargée ou spécifier la couleur à transmettre. Dans les modèles prenant en charge l'enregistrement sur carte mémoire SD, les images affichées en superposition sont enregistrées pendant l'enregistrement. Reportez-vous au manuel de l'utilisateur pour plus de détails sur la façon de configurer les paramètres.

- ➣ Panneau de configuration de la page d'images en direct>[Paramétrage détaillé]>[Paramétrage détaillé de la caméra vidéo]>[Base] dans le menu Avancé à gauche>Configurer dans l'onglet [Image de surimpression].
- (1) Sélectionnez une image avec [surimpression] défini sur [Activé].
- (2) Définir [Position], [Imprégnation] et [Sélection de la couleur à pénétrer]
- (3) Cliquez sur [Valider]

## <span id="page-23-2"></span>4.11 Définir le flux d'images

#### <span id="page-23-3"></span>4.11.1 À propos de la configuration du flux

Vous pouvez configurer la diffusion des flux, l'utilisation de la compression H.265 ou H.264, ainsi que la résolution, la qualité d'image et la méthode de diffusion à utiliser.

➣ Panneau de configuration de la page d'images en direct>Utilisez l'onglet [Débit]. Les flux d'images H.265 et H.264 sont définis dans [Débit] dans l'onglet [Débit].

・ Pour la méthode de compression d'image, reportez-vous à ce qui suit.

 $\rightarrow$ 

[Réduction de la capacité de données avec le codage intelligent](#page-24-1)

- ・ Reportez-vous à ce qui suit pour savoir comment distribuer.
- $\rightarrow$ [À propos du contrôle du volume de livraison \(débit binaire\)](#page-24-0)
- ・ Reportez-vous au manuel de l'utilisateur pour plus de détails sur chaque méthode de réglage.

#### <span id="page-24-0"></span>4.11.2 À propos du contrôle du volume de livraison (débit binaire)

Les types de modes de livraison suivants sont utilisés pour contrôler la quantité de livraison (débit binaire) du flux, et les paramètres sont définis en conséquence. Vous pouvez également utiliser un codage intelligent, tel que [VIQS intelligent], pour réduire la quantité de données. Pour plus d'informations sur le contrôle de la quantité de diffusion de flux, consultez ce qui suit. Reportezvous au manuel de l'utilisateur pour plus de détails.

→[Réduction de la capacité de données avec le codage intelligent](#page-24-1)

#### ・ Débit binaire fixe :

Les images H.265 (ou H.264) sont livrées au débit binaire défini par [Taux binaire maxi. (par client)\*].

#### ・ Débit variable :

Les images H.265 (ou H.264) sont fournies à la fréquence d'images définie par [Fréquence de trame\*] tout en conservant le niveau de qualité d'image défini par [Qualité d'image]. A ce moment, le débit binaire est varié dans le débit binaire maximum défini par [Taux binaire maxi. (par client)\*]. La capacité d'enregistrement varie en fonction des paramètres [Qualité d'image] et des conditions de l'objet.

#### ・ Spécifiez la fréquence d'images :

Les images H.265 (ou H.264) sont fournies à la fréquence d'images définie par [Fréquence de trame\*].

#### Livraison au mieux :

Selon la bande passante du réseau, les images H.265 (ou H.264) sont livrées avec des débits binaires variables dans le cadre du débit binaire maximal défini par [Taux binaire maxi. (par client)\*].

#### <span id="page-24-1"></span>4.11.3 Réduction de la capacité de données avec le codage intelligent

Le codage intelligent est une technologie de compression de données qui minimise la compression pour capturer clairement le visage d'une personne, une compression élevée en arrière-plan et

optimise la compression par l'objet.

➣ Panneau de configuration de la page d'images en direct>[Paramétrage détaillé]>[Paramétrage détaillé de la caméra vidéo]>[Image] ou [Image/Son] dans le menu Avancé à gauche>Cliquez sur [Image] pour afficher la configuration Smart Coding.

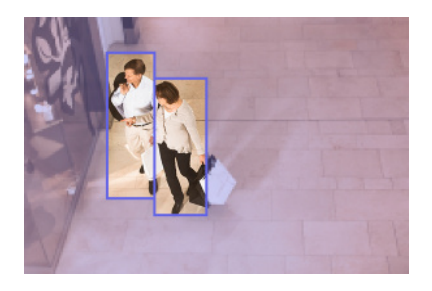

Cette image est pour référence. Elle est différente de la vue réelle de l'écran.

#### [VIQS intelligent]

La qualité d'image de la zone où l'objet (tête, personnes, automobiles et motos) est affiché est maintenue à une qualité élevée. Les images autres que les objets sont délivrées de manière à maintenir une qualité d'image faible ou moyenne et à réduire la quantité de données.

#### [Contrôle de l'image P intelligent]

Afin de réduire la quantité de données, la génération de données (macrobloc) est réduite dans les zones autres que celles où les objets (tête, personnes, automobiles et motos) sont affichés.

#### [Contrôle GOP]

Vous pouvez réduire la quantité de données.

# <span id="page-25-0"></span>4.12 Outil de configuration i-PRO (iCT)

Il s'agit d'un outil de gestion du système de surveillance d'images en un seul endroit.

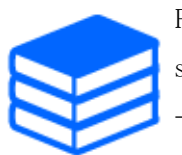

Pour plus d'informations sur l'outil de configuration i-PRO (iCT), consultez ce qui suit.

[→Cliquez ici pour plus d'informations sur l'outil de configuration i-PRO](https://i-pro.com/global/en/surveillance/tools/ict)

# 5. Régler la caméra (partie PTZ)

### <span id="page-26-1"></span><span id="page-26-0"></span>5.1 Ajuster le zoom/la mise au point

Vous pouvez régler manuellement ou automatiquement le zoom ou la mise au point de l'image affichée.

- ➣ Vous pouvez régler le zoom et la mise au point en cliquant sur les boutons [Contrôle camera] sur la page d'image en direct.
- (1) Configurez [Zoom], [Mise au point] et [Affiche le cadre de mise au point automatique] dans l'onglet [PTZ]
	- ・ Cliquez avec le bouton gauche sur le pavé de commande pour régler la position horizontale (PAN) et la position verticale (TILT) de l'image.
	- ・ Cliquez avec le bouton droit sur le pavé de commande pour régler le zoom et la mise au point. Le zoom peut également être ajusté avec la molette de la souris.

## <span id="page-26-2"></span>5.2 Masquer certaines images

Si vous définissez une zone à masquer, vous pouvez déplacer le champ de vision de la caméra tout en gardant la zone masquée.

➣ Panneau de configuration de la page d'images en direct>[Paramétrage détaillé]>[Paramétrage détaillé de la caméra vidéo]>[Image/Son] dans le menu Avancé à gauche>[Zone de confidentialité] dans l'onglet [Qualité d'image]>Cliquez sur [Configuration] pour ouvrir la fenêtre de réglage de la zone de confidentialité.

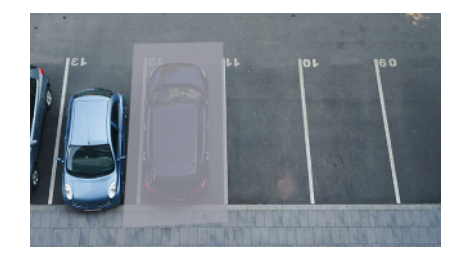

(1) Sélectionnez le format d'affichage [Zone de confidentialité]

- (2) Sélectionnez le nombre de zones que vous souhaitez définir dans [No. de zone].
- (3) Faites glisser la zone souhaitée avec la souris et cliquez sur le bouton [Valider]. ・ La zone de confidentialité est définie.

# <span id="page-27-0"></span>5.3 Afficher l'angle, la direction, le grossissement, etc. dans l'image

Vous pouvez sélectionner les informations affichées sur l'image lorsque vous l'actionnez manuellement.

- ➣ Panneau de configuration de la page d'images en direct>[Paramétrage détaillé]>[Paramétrage détaillé de la caméra vidéo]>Cliquez sur [PTZ] dans le menu Avancé à gauche pour afficher le menu [Caméra vidéo].
- (1) Dans le menu déroulant [Affichage de position de caméra vidéo], sélectionnez les informations que vous souhaitez afficher et cliquez sur [Valider].

### <span id="page-27-1"></span>5.4 Réglez le fonctionnement de la caméra

Réglez le fonctionnement de la caméra, la position prédéfinie et le suivi automatique.

➣ Panneau de configuration de la page d'images en direct>[Paramétrage détaillé]>[Paramétrage détaillé de la caméra vidéo]>Lorsque [PTZ] est cliqué dans le menu Avancé à gauche, les pages de paramètres de la fonction respective s'affichent.

#### <span id="page-27-2"></span>5.4.1 Limiter la plage de fonctionnement de la caméra

Lorsque vous souhaitez prendre des photos dans une zone spécifique, vous pouvez contrôler la zone de prise de vue en limitant le fonctionnement de la caméra dans la direction PAN et la direction TILT.

- ➣ Panneau de configuration de la page d'images en direct>[Paramétrage détaillé]>[Paramétrage détaillé de la caméra vidéo]>[PTZ] dans le menu Avancé à gauche>Onglet [Position]>Vers Paramètres avancés sur le côté droit de l'[Réglage de la plage de panoramique/inclinaison]>> Cliquez sur [Cliquez] pour afficher la page de réglage.
- (1) Réglez l'[Réglage de la plage de panoramique/inclinaison] sur [Activé] et réglez l'angle de

5.4 Réglez le fonctionnement de la caméra

vue dans chaque direction.

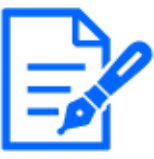

L'angle [Extrémité gauche] doit être inférieur à l'angle [Extrémité droite] et l'angle [Extrémité inférieure] doit être supérieur à l'angle [Extrémité supérieure]. Si [Image renversée] est réglé sur [Activé], l'angle [Extrémité inférieure] doit être inférieur à l'angle [Extrémité supérieure].

#### <span id="page-28-0"></span>5.4.2 Déplacer la caméra automatiquement

L'action sélectionnée peut être démarrée à partir de l'[Mode automatique] sur le volet [PTZ] de la page d'image en direct. Les réglages de chaque opération sont effectués à partir du menu Avancé.

#### 5.4.2.1 Suivre et tirer automatiquement sur des objets

Lorsqu'un mouvement est détecté dans la zone d'alarme définie, la cible est automatiquement suivie et abattue.

- ➣ Panneau de configuration de la page d'images en direct>[Paramétrage détaillé]>[Paramétrage détaillé de la caméra vidéo]>[PTZ] dans le menu Avancé à gauche>Cliquez sur l'onglet [Paramétrage de poursuite automatique] pour afficher la fenêtre des paramètres de suivi automatique.
- (1) Définissez les éléments en cliquant sur [Paramétrages de base]
	- ・ Sélectionnez l'objet ou la taille à détecter.
- (2) Définir le suivi automatique en cliquant sur [Réglage de l'activation de poursuite automatique]
	- Sélectionnez s'il faut suivre automatiquement le panoramique automatique, la séquence prédéfinie, etc.
- (3) Définir le suivi automatique en cliquant sur [Réglage de l'activation de poursuite automatique (Secteur)]
	- ・ Sélectionnez si vous souhaitez ou non suivre automatiquement [Objet de détection] dans la zone que vous avez configurée.

#### 5.4.2.2 Tirez automatiquement dans la direction PAN

Tournez automatiquement la plage de mouvement définie du PAN pour prendre une photo.

➣ Panneau de configuration de la page d'images en direct>[Paramétrage détaillé]>[Paramétrage détaillé de la caméra vidéo]>[PTZ] dans le menu Avancé à gauche>Onglet [Position]>Vers les paramètres avancés dans [Balayage panoramique automatique]>>Cliquez sur le bouton [Auto Pan] pour ouvrir la fenêtre [Auto Pan Setting].

- (1) Définissez les extrémités gauche et droite à l'aide des touches/boutons [Zoom], [Mise au point] et Control.
- (2) Réglez le temps d'arrêt/la vitesse/le sens de rotation avec [Balayage panoramique automatique].

#### 5.4.2.3 Prenez des photos autour de la zone désignée

Déplacez la position préréglée enregistrée comme la zone que vous souhaitez photographier dans l'ordre à partir du numéro de préréglage le plus bas.

- ➣ Panneau de configuration de la page d'images en direct>[Paramétrage détaillé]>[Paramétrage détaillé de la caméra vidéo]>[PTZ] dans le menu Avancé à gauche>Onglet [Position]>Vers les paramètres avancés dans [Réglage de séquence préréglée]>>Cliquez sur le [bouton] pour afficher la fenêtre de réglage de la séquence prédéfinie.
- (1) Sélectionnez [Séquence préréglée 1]
	- ・ L'écran de sélection de la position préréglée s'affiche.
- (2) Sélectionnez le numéro de la position préréglée à prendre et réglez-le.

#### 5.4.2.4 Mettre en place des patrouilles

La fonction de patrouille stocke PAN/TILT/ZOOM/Focus et reproduit l'opération stockée. Lorsque vous enregistrez une patrouille, une patrouille s'affiche sur l'[Mode automatique] de la page d'images en direct.

- ➣ [Valider] de pages d'images en direct>[Paramétrage détaillé]>[Paramétrage détaillé de la caméra vidéo]>[PTZ]>[Position]>Vers les paramètres avancés dans [Patrouille]>>Cliquez sur ce bouton pour afficher l'écran de réglage de la patrouille.
- (1) Sélectionnez le nombre de patrouilles à stocker et le nombre de patrouilles à définir.
- (2) Définir [Zoom], [Mise au point], Control Pad, [Luminosité], [Préréglage]

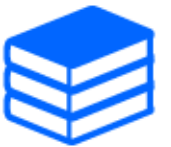

・Pour plus d'informations sur les patrouilles, reportez-vous au manuel de l'utilisateur.

Le contenu enregistré dans les paramètres avancés peut être modifié sur la page d'images en direct.

### <span id="page-30-0"></span>5.5 Identifiez les sons avec l'IA

La surveillance des images peut être améliorée en identifiant et en détectant les cris humains, les sons de verre brisé, les klaxons, les armes à feu et d'autres sons.

➣ Panneau de configuration de la page d'images en direct>[Paramétrage détaillé]>[Paramétrage détaillé de la caméra vidéo]>[Affichage]>Menu Avancé>[Alarme]>Cliquer sur l'onglet [Détection de son] affiche les pages de configuration.

Pour plus d'informations sur la classification sonore AI, voir ci-dessous. [→PAPIER BLANC](https://i-pro.com/global/en/surveillance/database/whitepapers)

- (1) Réglez [Détection de son] sur [Activé] pour régler la détection du son.
- (2) Sélectionnez Sensibilité de détection avec [Sensibilité de détection].
- (3) Sélectionnez le son à détecter par [Cible analytique AI]. ・ La sélection de [Autre] n'est pas recommandée en conjonction avec d'autres sons

détectés. Par exemple, lorsqu'un son de pistolet est détecté avec les paramètres de détection de deux sons : [Tir] et [Autre], il est détecté comme deux sons.

> Pour les microphones externes validés, voir ci-dessous. [→Résultat de la vérification des microphones externes](https://i-pro.com/global/en/surveillance/database/compatibility-chart)

## <span id="page-30-1"></span>5.6 Enregistrer le son

Les données audio peuvent être enregistrées sur SD lorsqu'une alarme est détectée.

- (4) Sélectionnez s'il faut enregistrer des données audio dans l'écran de réglage d'enregistrement SD.
	- ・ [Activé] : Les données audio sont enregistrées dans les vidéos (format MP4).
	- ・ [Arrêt] : les données audio ne sont pas enregistrées dans les vidéos (format MP4).

# 6. Réglage de la caméra (multi-parties)

## <span id="page-31-1"></span><span id="page-31-0"></span>6.1 Masquer certaines images

➣ Panneau de configuration de la page d'images en direct>[Paramétrage détaillé]>[Paramétrage détaillé de la caméra vidéo]>[Image] dans le menu Avancé à gauche>[Zone de confidentialité] dans l'onglet [Qualité d'image]>Cliquez sur [Configuration] pour ouvrir la fenêtre de réglage de la zone de confidentialité.

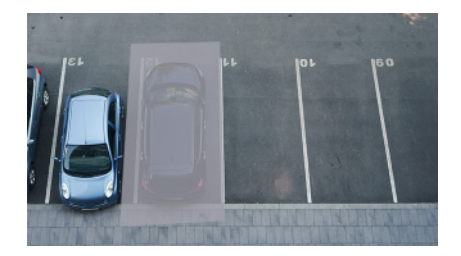

- (1) Sélectionnez la caméra pour laquelle vous souhaitez définir la zone de confidentialité dans [Sélection de la caméra vidéo].
- (2) Sur l'image, spécifiez quatre sommets de la zone que vous souhaitez masquer et cliquez sur [Valider].
	- ・ Les zones de confidentialité sont définies dans l'ordre à partir de la zone 1.
- (3) Sélectionnez [Statut] pour afficher les zones de confidentialité
	- ・ Configurez la zone de confidentialité dans [Activé]/[Arrêt].

# 7. Nettoyer

<span id="page-32-0"></span>・Coupez l'alimentation avant de commencer l'opération. Sinon, cela peut entraîner des blessures.

・Ne pas appliquer ni utiliser de solvants organiques tels que le benzène et les diluants. Le boîtier peut se décolorer. Suivez la mise en garde lors de l'utilisation d'une feuille chimique.

・Ne desserrez pas ou ne retirez pas les vis non spécifiées dans le manuel d'utilisation.

# <span id="page-32-1"></span>7.1 Nettoyage des lentilles

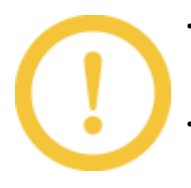

・Nettoyez avec du papier de nettoyage pour objectif (pour nettoyer les appareils photo et les lunettes).

・L'alcool doit être utilisé lorsque des solvants sont utilisés. N'utilisez pas de nettoyants pour vitres ou de diluants.

# <span id="page-32-2"></span>7.2 Nettoyage des couvertures Dome

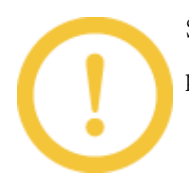

Si les couvercles du dôme sont sales, nettoyez-les avec du papier de nettoyage pour objectif (pour nettoyer les caméras et les lunettes).

# 8. Caractéristiques

### <span id="page-33-1"></span><span id="page-33-0"></span>8.1 Environnement PC requis

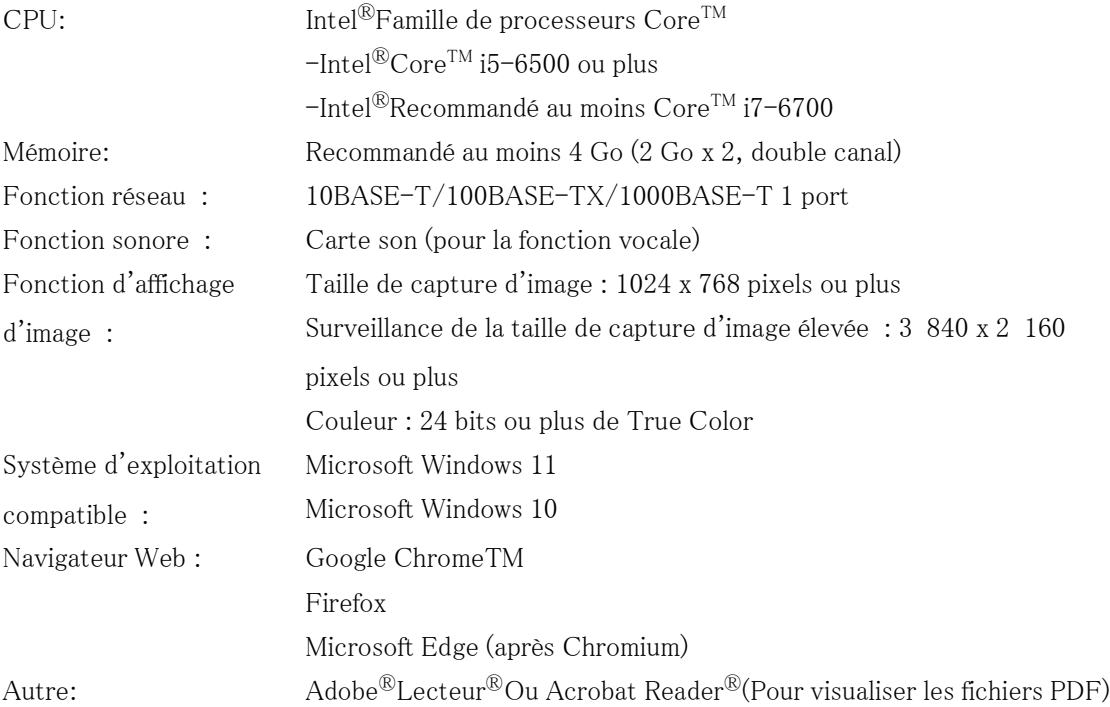

## <span id="page-33-2"></span>8.2 Mode de capture d'image et taille de capture d'image

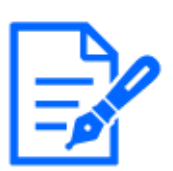

・Le débit binaire des flux est limité à [Contrôle de bande passante(taux binaire)] sur l'onglet [Réseau] de la page réseau.

・Il est recommandé que le débit binaire du flux soit réglé sur 8192 kbps ou moins pour toutes les caméras de la partie multiple. Il en va de même pour les caméras de la partie PTZ. Si la valeur est supérieure à 8192 kbps, une erreur de continuité d'enregistrement peut se produire en raison de la vitesse d'écriture des cartes SD dans la partie multi et PTZ.

・Lorsque l'intervalle de rafraîchissement est court, le débit binaire peut être

dépassé en fonction de l'objet.

・Selon le nombre d'utilisateurs simultanés ou la combinaison de fonctions utilisées, le débit binaire peut être inférieur à la valeur définie. Confirmez l'image livrée après le réglage.

#### <span id="page-34-0"></span>8.2.1 Résolution (partie PTZ)

Résolution de la partie PTZ. La valeur initiale est soulignée.

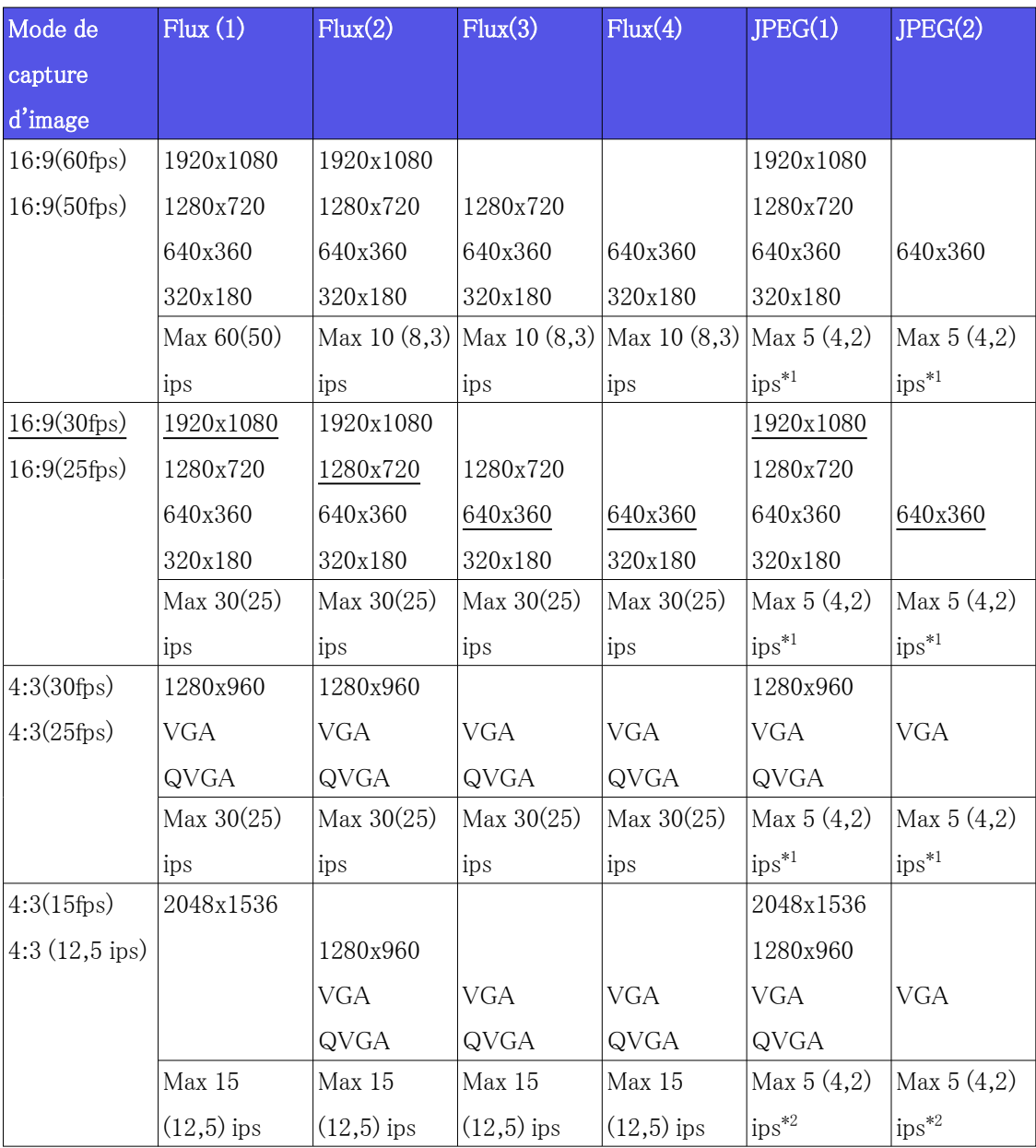

\*1 Si [Arrêt] est sélectionné avec [Transmission débit], la fréquence d'images maximale est

de 30 ips (25 ips).

 \*2 Si [Arrêt] est sélectionné avec [Transmission débit], la fréquence d'images maximale est de 15 ips (12,5 ips).

#### <span id="page-35-0"></span>8.2.2 Résolution (Multi partie)

Il s'agit de la résolution de la partie multiple. La valeur initiale est soulignée.

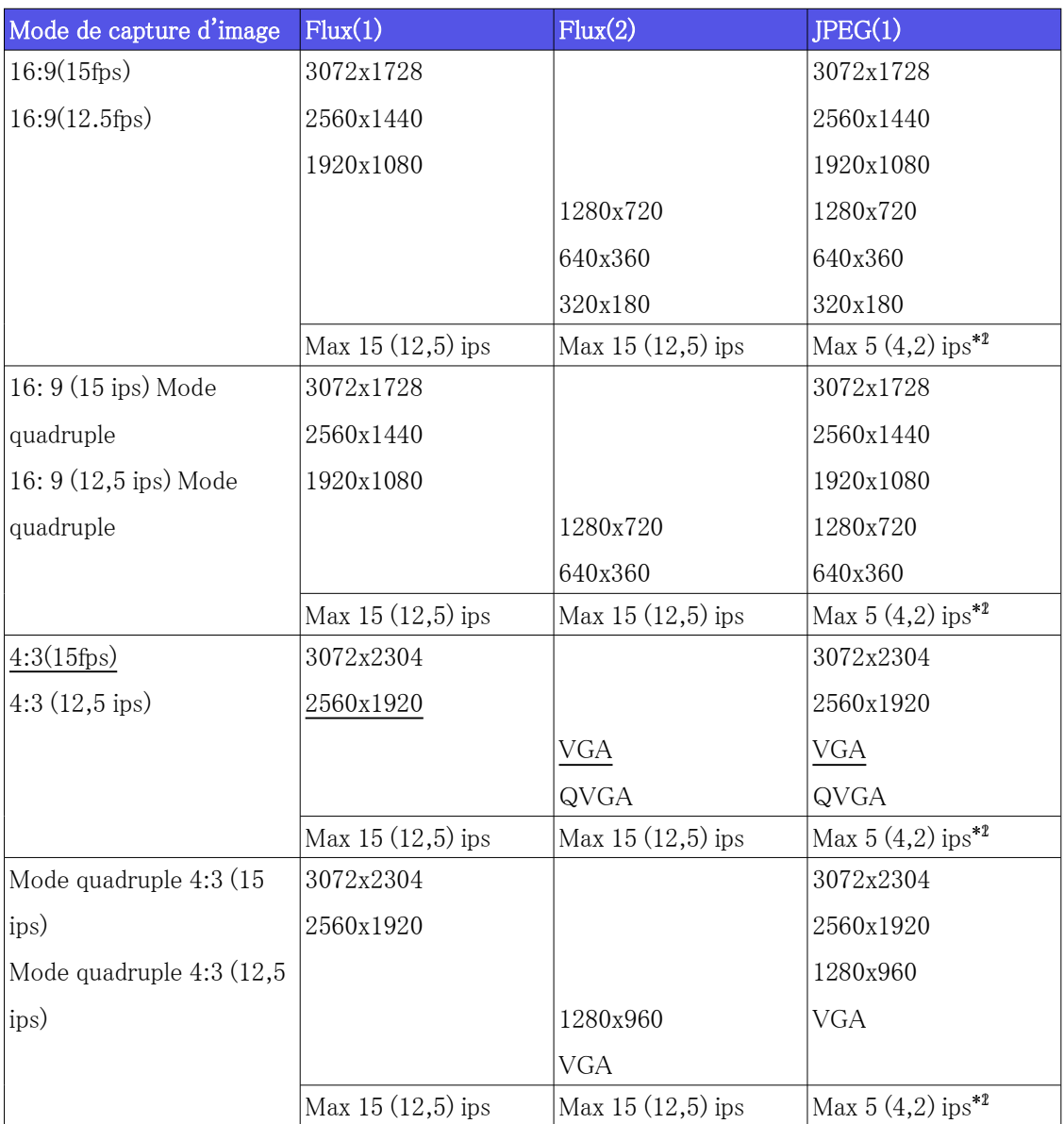

 \*1 Lorsque la taille de capture d'image est de 3072 x 1728 (3072 x 2304), l'intervalle de rafraîchissement est limité à 1 ips max. et lorsque la taille de capture d'image est de 2560 x 1440 (2560 x 1920), l'intervalle de rafraîchissement est limité à 2 ips max. (2,1 ips). Si [Arrêt]
est sélectionné avec [Transmission débit], la fréquence d'images maximale est de 15 ips (12,5 ips).

 \*2 Si [Arrêt] est sélectionné avec [Transmission débit], la fréquence d'images maximale est de 15 ips (12,5 ips).

#### 8.2.3 Restrictions

Partie PTZ

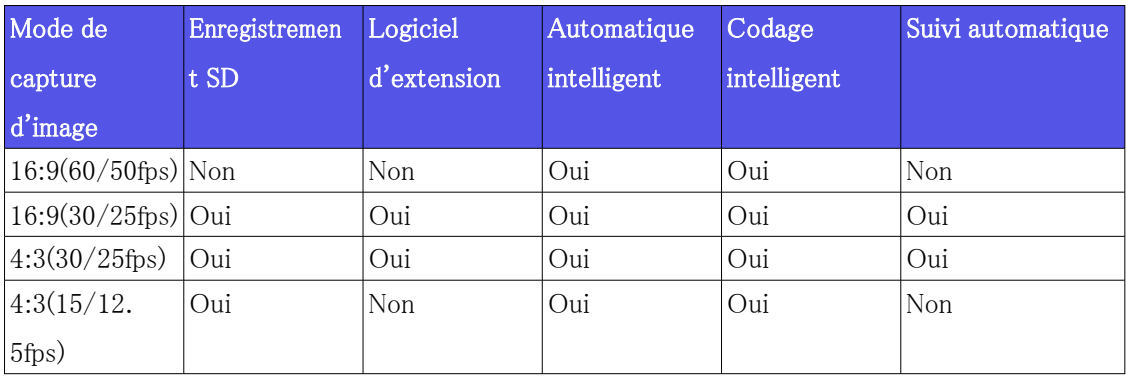

#### En plusieurs parties

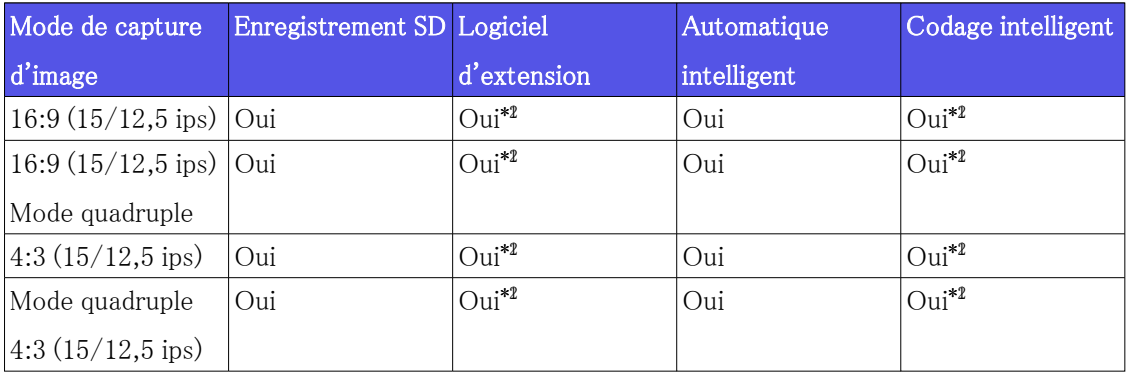

\*1 H.265/H.264:15 ips est limité à 7,5 ips max. et 12,5 ips à 6,25 ips max.

 \*2 JPEG : 15 ips est limité à 7,5 ips max. et 12,5 ips à 6,25 ips max, lorsque "Off" est sélectionné pour "Stream transmission"

## 8.3 DORI

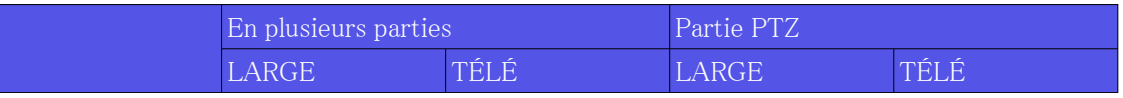

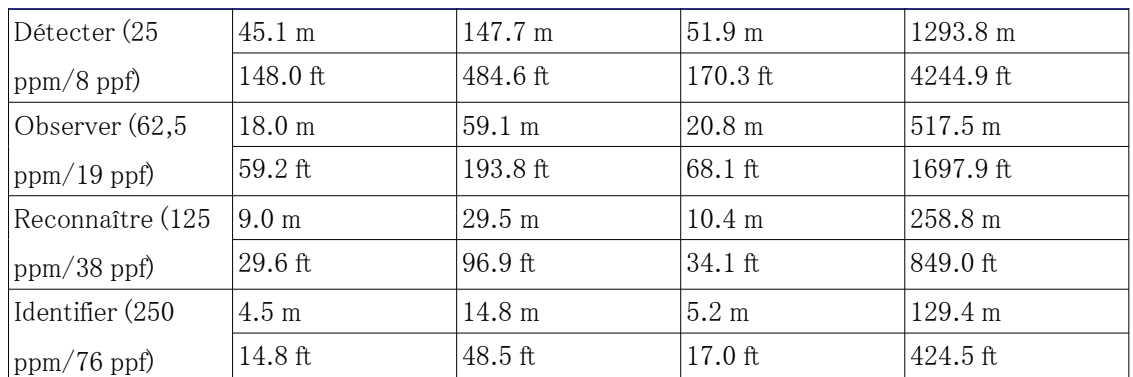

# 8.4 Performances de livraison (partie PTZ)

・ Jusqu'à 14 utilisateurs peuvent accéder à la partie PTZ en même temps.

・ La bande passante maximale est de 50 Mbps.

## 8.5 Performances de livraison (en plusieurs parties)

- ・ Jusqu'à 24 utilisateurs peuvent accéder à la partie multiple en même temps.
- ・ La bande passante maximale est de 200 Mbps.

# 8.6 À propos du logiciel d'extension de fonction disponible

Il s'agit d'informations sur le nombre de logiciels étendus préinstallés et leurs capacités.

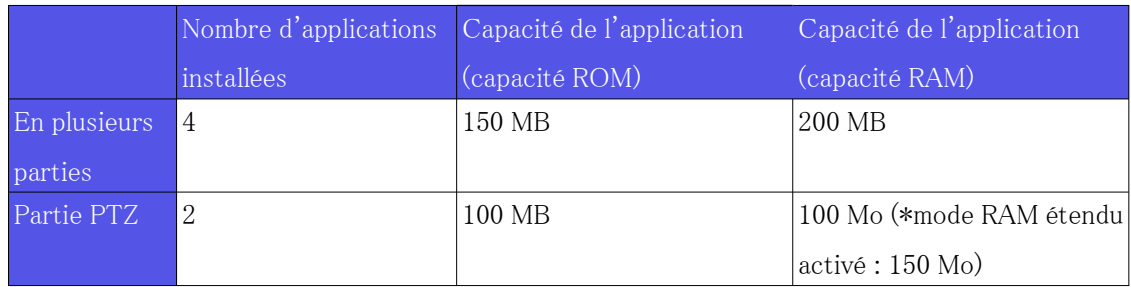

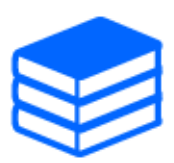

Pour plus d'informations sur la dernière version du logiciel et les restrictions d'utilisation, reportez-vous au site Web d'informations techniques (C0103). [→Site d'informations techniques](https://i-pro.com/global/en/surveillance/training-support/support/technical-information)

#### Partie PTZ

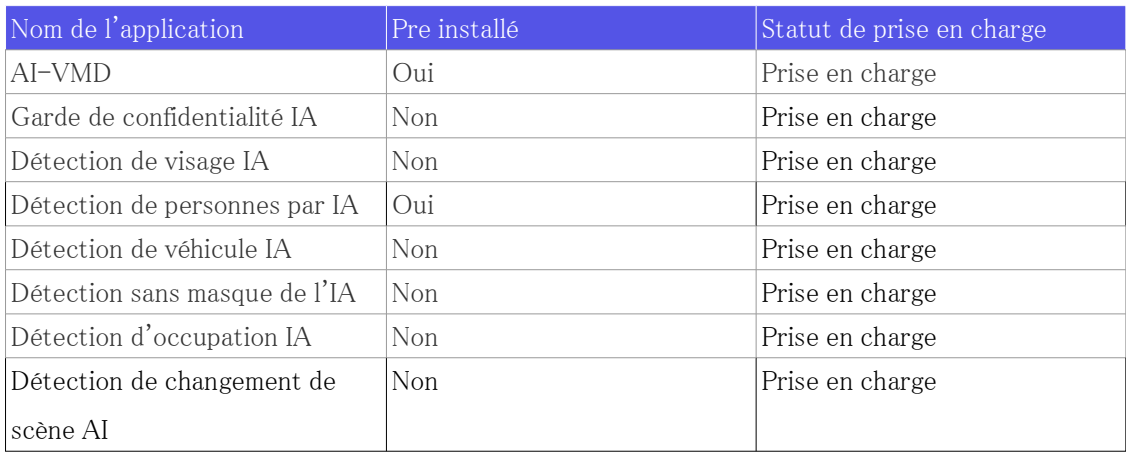

#### En plusieurs parties

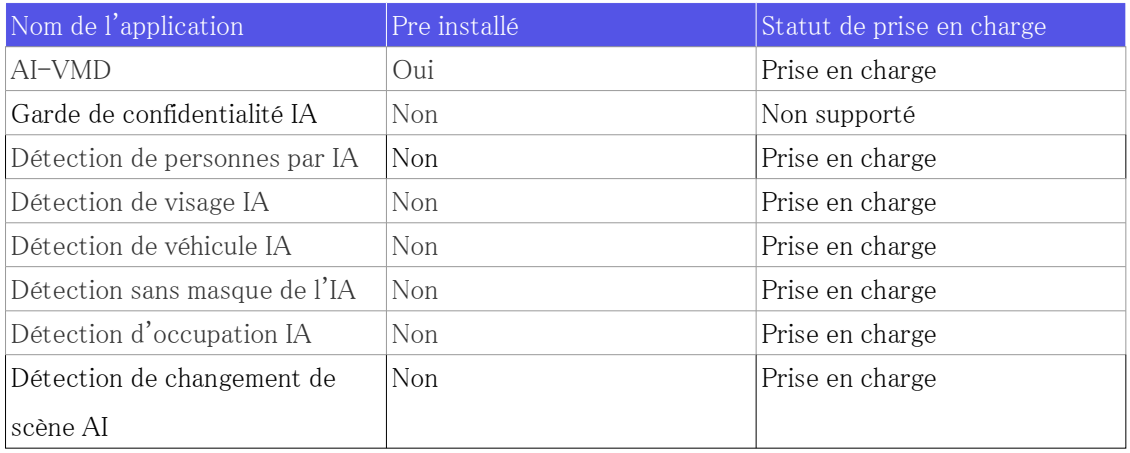

# 8.7 Levier de réglage TILT

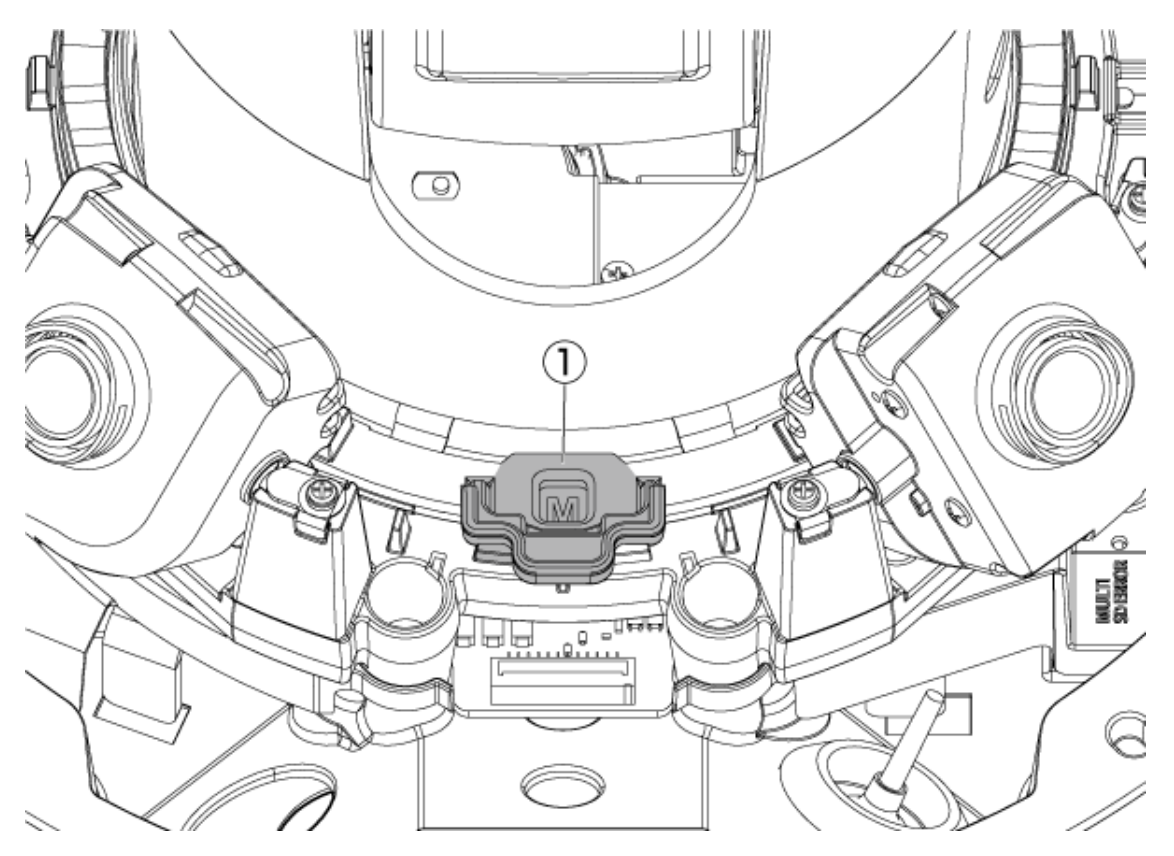

① Levier de réglage TILT

## 8.8 Lampe

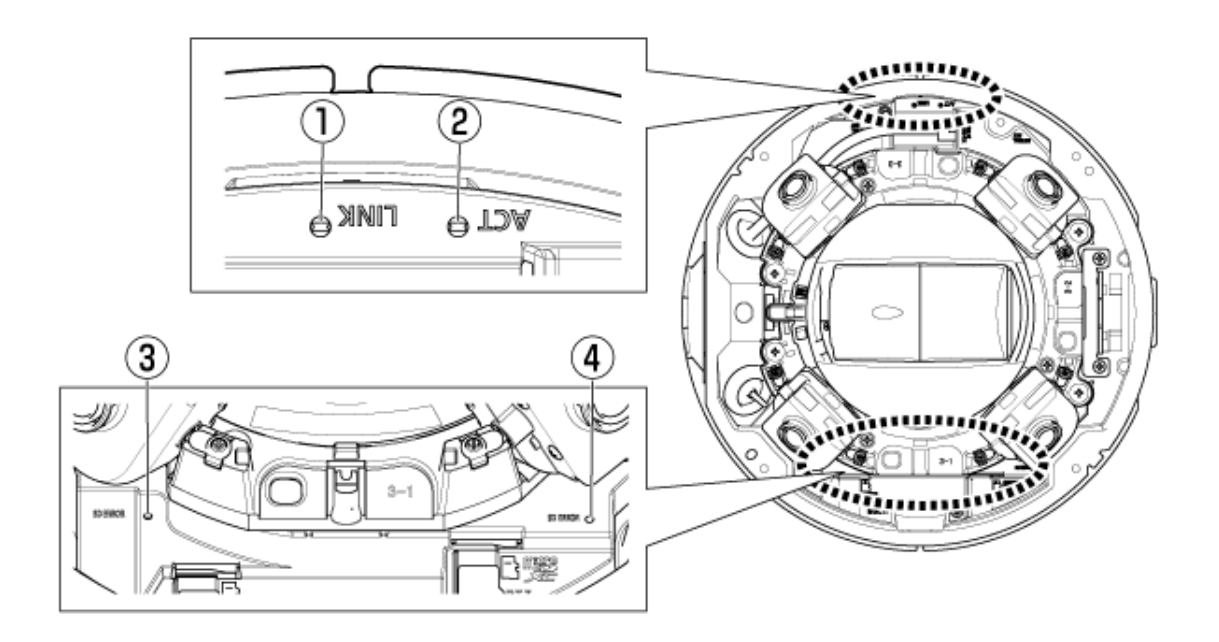

- ① Lampe LIEN
- ② Lampe ACT
- ③ Voyants SD/ERROR en plusieurs parties
- ④ Partie PTZ Lampes SD/ERROR

## 8.9 Eclairage de la lampe

#### Lampe LIEN

Lorsque la communication avec les appareils connectés devient possible

- Le voyant orange est allumé

### Lampe ACT

Lorsque l'ordinateur envoie et reçoit des données

- La LED verte clignote (accessible)

#### Voyant ERREUR SD

- ・ La machine est en marche
- Rouge allumé
- ・ Lorsque la carte mémoire SD est reconnue avec succès
- La LED rouge est allumée → éteinte
- ・ Si la fente SD n'est pas utilisée ou si une erreur de carte mémoire SD est détectée après le démarrage
- Rouge allumé

Pour plus d'informations sur les lampes, reportez-vous au manuel de l'utilisateur.

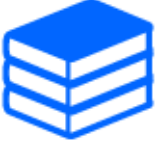

# <span id="page-41-0"></span>8.10 Bouton

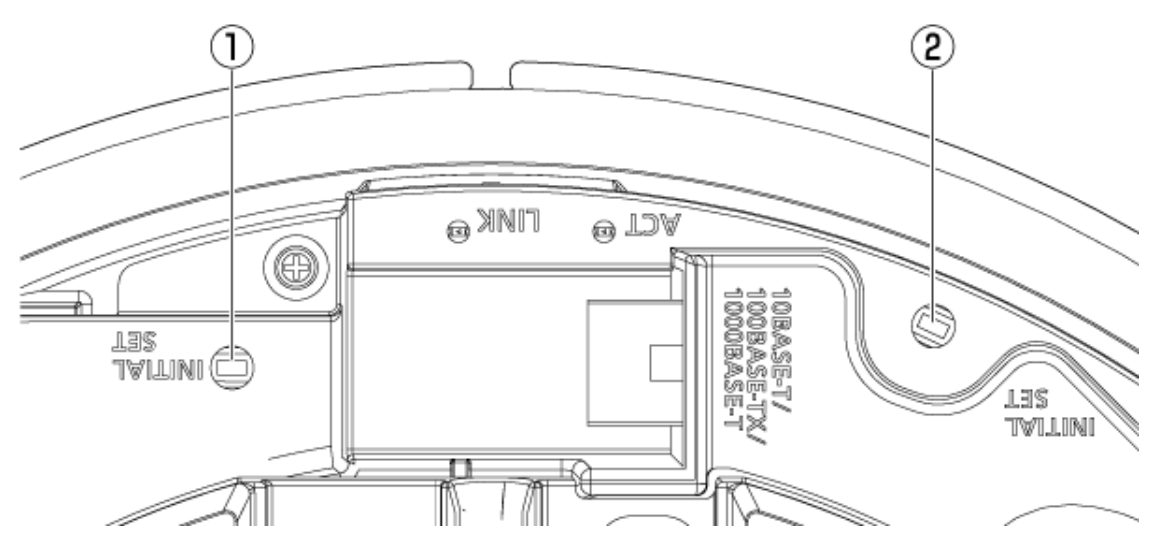

- ① INITIAL SETBouton (partie multiple)
- ② INITIAL SETBouton (partie PTZ)

# 8.11 Câble

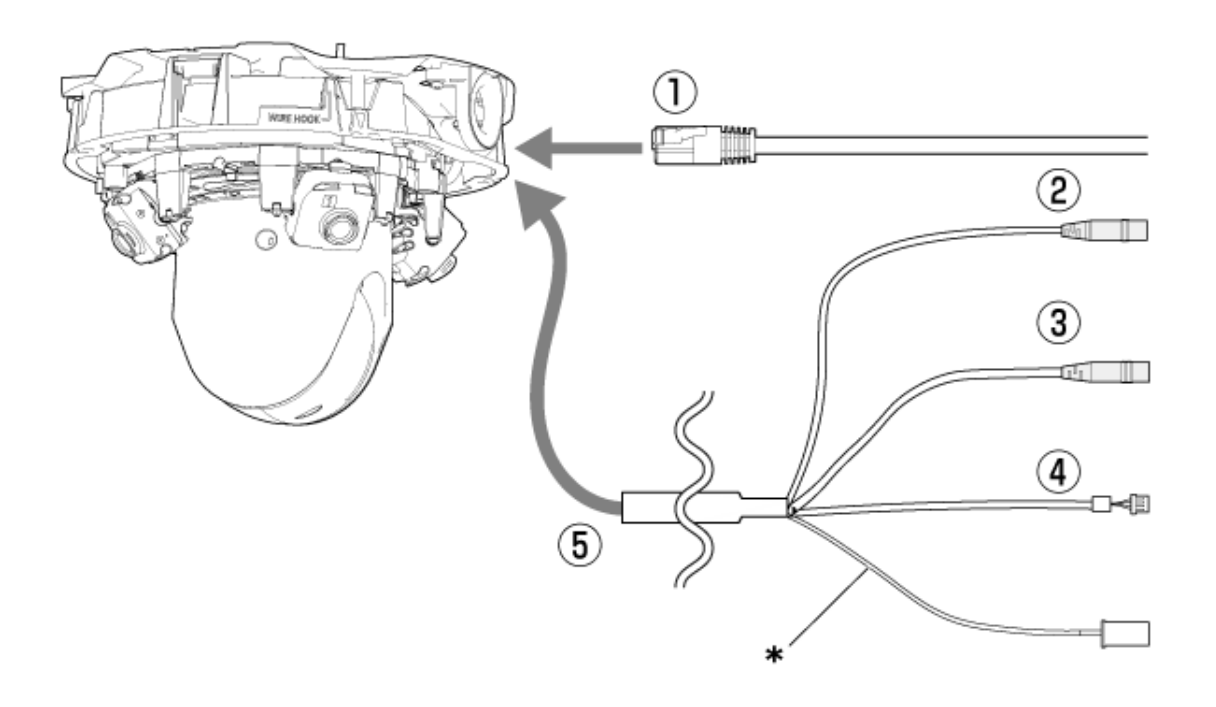

\* Ce câble n'est pas utilisé. Imperméabilisez-le avec les autres câbles.

- ① Câble réseau RJ45
- ② Câble d'entrée audio (blanc)
- ③ Câble de sortie audio (noir)
- ④ Câble E/S externe
- ⑤ Câble E/S (en option)

# 8.12 Fente pour carte mémoire MicroSD

La carte mémoire microSD est insérée dans les fentes du PTZ et du multiple.

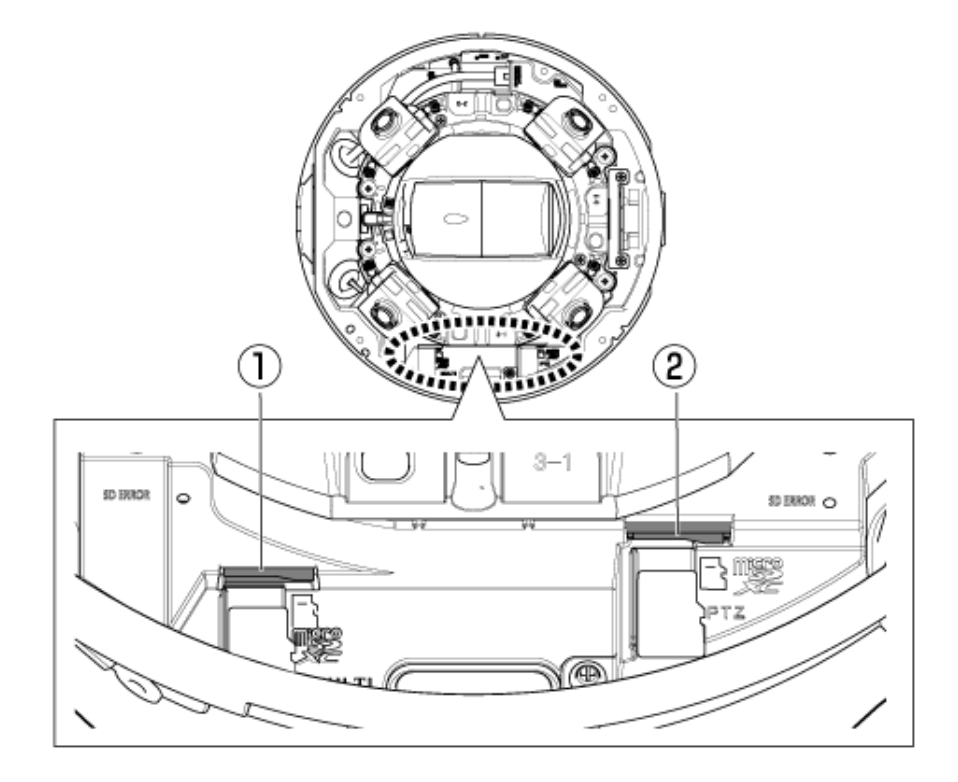

- ① Emplacement MicroSD (multi-parties)
- ② Emplacement MicroSD (partie PTZ)

# 9. Autre

### 9.1 Initialiser

Appuyez sur la touche INITIAL SET pour initialiser l'unité principale. Voir ci-dessous pour la position du bouton INITIAL SET.

 $\rightarrow$ [Bouton](#page-41-0)

- (1) Débranchez le câble Ethernet de l'ordinateur et éteignez l'ordinateur.
- (2) Allumez l'ordinateur tout en appuyant sur la touche [INITIAL SET].
- (3) Le bouton [INITIAL SET] maintient la pression pendant 15 secondes ou plus après la mise sous tension
- (4) Relâchez le bouton [INITIAL SET]

・ Environ deux minutes plus tard, l'ordinateur est démarré et les paramètres contenant les paramètres réseau sont initialisés. S'il ne démarre pas normalement, réessayez.

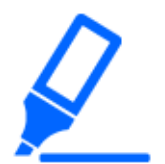

Initialisez un à la fois. Vous pouvez initialiser soit la partie PTZ soit la partie multiple en premier.

### 9.2 Environ 802.1X de cet appareil

Lorsque vous utilisez la fonction 802.1X, utilisez un commutateur qui permet à plusieurs demandeurs de se connecter à un seul port. Pour plus de détails, reportez-vous à ce qui suit. →[Notre site d'informations techniques \(C0141\)](https://i-pro.com/global/en/surveillance/training-support/support/technical-information)

## 9.3 Vérifiez la version du logiciel

Les fonctions de cette machine sont implémentées dans un logiciel. Nous vous recommandons de vérifier d'abord la version actuelle du logiciel s'il y a un problème avec le fonctionnement de

l'ordinateur.

- ➣ En cliquant sur les panneaux de paramètres des pages d'images en direct>[Paramétrage détaillé]>[Paramétrage détaillé de la caméra vidéo]>[Maintenance]>Les onglets [Mi. ni.] dans les menus Avancés à gauche afficheront une fenêtre avec les versions.
- (1) Vérifiez les versions du logiciel avec [Version de la microprogrammation] ・ Vous pouvez vérifier la version actuelle du logiciel.

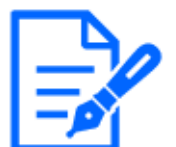

Les versions à jour du logiciel peuvent contenir des modifications à des problèmes spécifiques.

## 9.4 Logiciel de mise à niveau

➣ En cliquant sur les panneaux de paramètres des pages d'images en direct>[Paramétrage détaillé]>[Paramétrage détaillé de la caméra vidéo]>Menu avancé [Maintenance]>L'onglet [Mi. ni.] sur la gauche fera apparaître la fenêtre de mise à jour du logiciel. L'écran disponible s'affiche.

Pour mettre à jour le logiciel, suivez la procédure ci-dessous. Reportez-vous au manuel d'utilisation pour plus de détails.

- (1) Téléchargez la dernière version du logiciel sur le PC
- (2) Cliquez sur Sélectionner des fichiers pour spécifier le logiciel que vous avez téléchargé, puis cliquez sur [Exécuter].

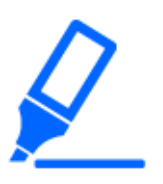

・Utilisez un PC sur le même sous-réseau que la machine pour mettre à niveau la version.

・N'éteignez pas l'ordinateur pendant la mise à niveau de la version. N'effectuez aucune opération tant que la mise à niveau de la version n'est pas terminée.

・Assurez-vous de vérifier la version après la mise à niveau. Supprimez également le fichier Internet temporaire.

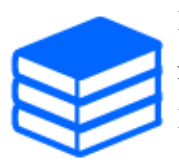

La partie PTZ et la partie multi sont des firmwares différents. Mettez à jour chaque firmware individuellement lors de la mise à jour.

De plus, les versions PTZ et en plusieurs parties doivent être identiques.

## 9.5 Ordre de réglage lors du réglage de la qualité d'image

Il est recommandé de définir les paramètres de qualité d'image dans l'ordre suivant : Réglage de la visibilité  $→$  Réglage de la couleur  $→$  Suppression du bruit.

- (1) Ajuster la visibilité
	- ・ [Mode de commande d'éclairage], [Automatique Intelligent], [Super Dynamique], [Niveau de contraste], [Compensation de forte intensité lumineuse (HLC)], [Extension noire adaptative], [Extension en excédent d'éclairage adaptative], [Gain maximum], [Obturateur maximum], [niveau piédestal]
- (2) Ajuster la couleur
	- ・ [Balance des blancs], [Niveau de gain de chrominance]
- (3) Supprimer le bruit
	- ・ [Réduction de bruit numérique], [Niveau de netteté]

Reportez-vous au manuel de l'utilisateur pour plus de détails sur chaque fonction.

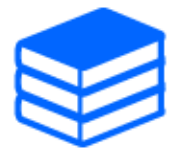

・La fonction de réglage de la qualité d'image peut s'influencer mutuellement. ・Si nécessaire, réglez le niveau de luminosité de l'écran.

## 9.6 Ajuster la luminosité de l'objet (scène lumineuse)

#### 9.6.1 Ajuster la luminosité

Réglez la luminosité de l'objet.

- ➣ Panneau de configuration de la page d'images en direct>Cliquer sur l'onglet [Qualité d'image] vous permet de définir la qualité de l'image.
- (1) Ajuster l'[Luminosité] de l'[Qualité d'image]
	- ・ Le déplacement dans la direction [+] éclaircit l'image.
	- ・ Le déplacement dans la direction [-] assombrit l'image.

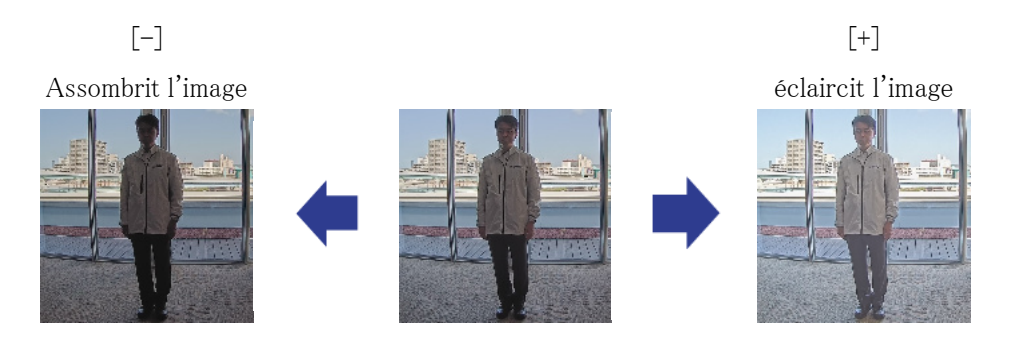

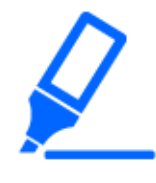

[Qualité d'image] dans la page d'images en direct en plusieurs parties>[Luminosité] ne peut pas être défini lorsque [Commun (Caméras vidéo 1-2)] est sélectionné dans [Sélection de la caméra vidéo]. Pour configurer [Luminosité], sélectionnez autre chose que [Commun (Caméras vidéo 1-2)].

# 9.7 Ajuster la luminosité de l'objet (scène sombre)

### 9.7.1 Ajuster le gain maximal

Dans les scènes sombres, l'image devient plus lumineuse en augmentant le gain maximum.

- ➣ Panneau de configuration de la page d'images en direct>Cliquer sur l'onglet [Qualité d'image] vous permet de définir la qualité de l'image.
- (1) Réglez l'[Gain maximum] sur [+]

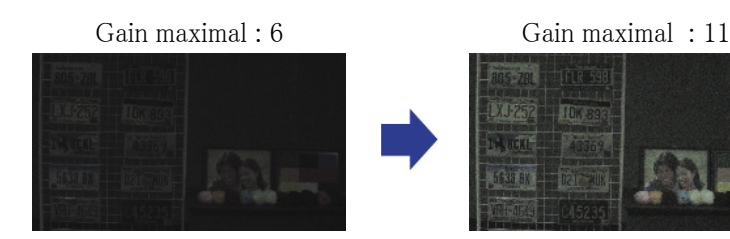

・Augmenter le gain maximum augmente le bruit.

・[Qualité d'image] dans la page d'images en direct en plusieurs parties>[Gain maximum] ne peut pas être défini lorsque [Commun (Caméras vidéo 1-2)] est sélectionné dans [Sélection de la caméra vidéo]. Pour configurer [Gain maximum], sélectionnez autre chose que [Commun (Caméras vidéo 1-2)].

### 9.7.2 Ajuster le temps d'exposition maximum

L'augmentation de la durée d'exposition maximale éclaircit l'image.

- ➣ Panneau de configuration de la page d'images en direct>Cliquer sur l'onglet [Qualité d'image] vous permet de définir la qualité de l'image.
- (1) Sélectionnez [Obturateur maximum] de [Mode de commande d'éclairage]
	- ・ Sélectionner [Obturateur maximum] plus long que [Maxi. 1/30s] éclaircit l'image car la quantité de lumière entrante augmente.

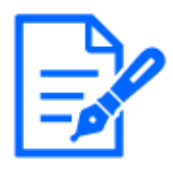

・L'augmentation du temps d'exposition maximum augmente les flous. [Qualité d'image] dans la page d'images en direct en plusieurs parties> [Obturateur maximum] ne peut pas être défini lorsque [Commun (Caméras vidéo 1-2)] est sélectionné dans [Sélection de la caméra vidéo]. Pour configurer [Obturateur maximum], sélectionnez autre chose que [Commun (Caméras vidéo  $1-2)$ ].

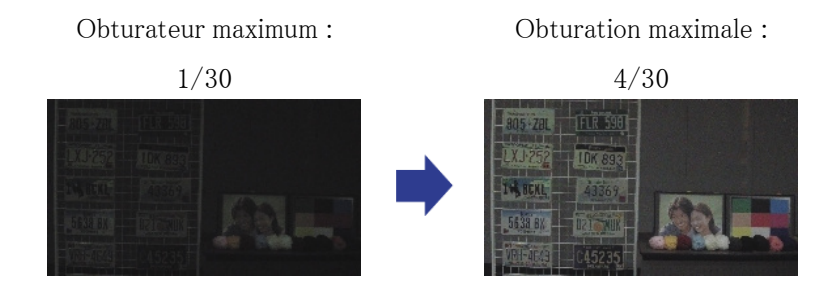

## 9.8 Réduit le scintillement blanc et le noircissement à l'écran

### 9.8.1 Définir super dynamique

Lorsque Super Dynamic est réglé sur ON, les zones lumineuses et sombres sont reproduites fidèlement, même lors de la prise de vue dans un endroit avec une grande différence de luminosité.

- ➣ Panneau de configuration de la page d'images en direct>Cliquer sur l'onglet [Qualité d'image] vous permet de définir la qualité de l'image.
- (1) Réglez [Super Dynamique] sur [Activé]

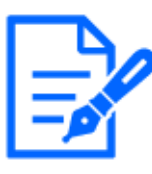

Réglez [Super Dynamique] sur [Arrêt] lorsque les phénomènes suivants sont observés en fonction des conditions d'éclairage. –En cas de scintillement ou de changement de couleur –Bruit dans les zones lumineuses de l'écran

Super dynamique : désactivé Superdynamique : Au

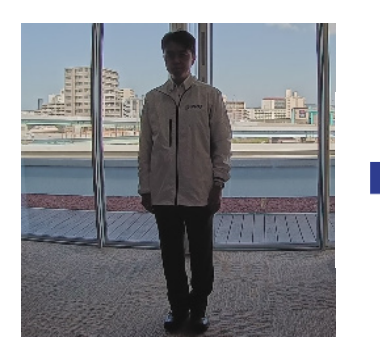

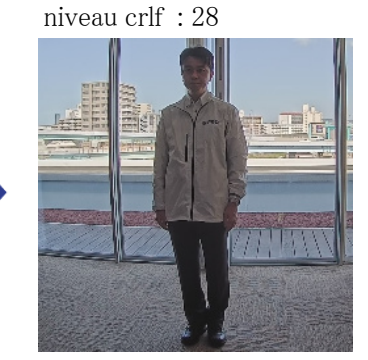

### 9.8.2 Réglez la compensation de contre-jour

Le réglage [Compensation de contre-jour] empêche l'écrêtage noir de l'objet à l'intérieur dans un environnement extérieur où une forte lumière pénètre (éclaircit l'objet à l'intérieur).

- ➣ Panneau de configuration de la page d'images en direct>[Paramétrage détaillé]>[Paramétrage détaillé de la caméra vidéo]>[Image] ou [Image/Son] dans le menu Avancé à gauche>[Réglage d'image] dans l'onglet [Qualité d'image]>Cliquez sur [Configuration] pour afficher l'écran de réglage de la qualité d'image.
- (1) Définir sur [Compensation de contre-jour(BLC)] dans l'[Super Dynamique] [BLC/ HLC]

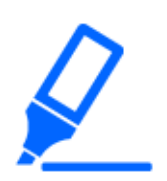

Si [Super Dynamique] est réglé sur [Activé] ou [Automatique Intelligent] est réglé sur [Activé], [Compensation contre-jour] ne peut pas être réglé.

Compensation de contre-jour : Désactivé

Compensation de contre-jour : Activé Niveau : 16

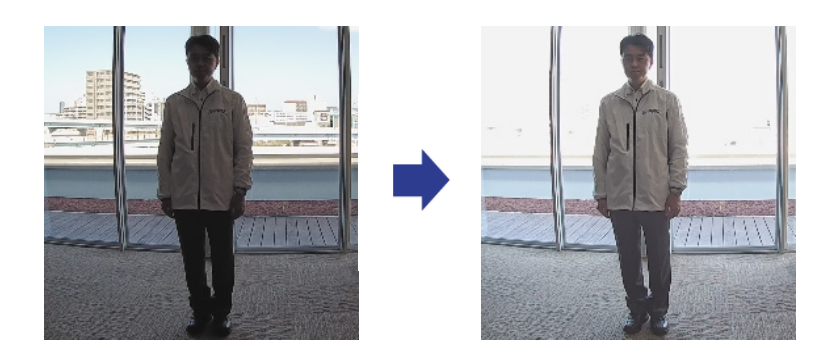

### 9.8.3 Réglez la compensation de haute lumière

En réglant [Compensation de forte intensité lumineuse (HLC)], les lumières vives, telles que les phares de voiture, suppriment la luminosité de l'objet.

- ➣ Panneau de configuration de la page d'images en direct>[Paramétrage détaillé]>[Paramétrage détaillé de la caméra vidéo]>[Image] ou [Image/Son] dans le menu Avancé à gauche>[Réglage d'image] dans l'onglet [Qualité d'image]>Cliquez sur [Configuration] pour afficher l'écran de réglage de la qualité d'image.
- (1) Sélectionnez [Compensation de forte intensité lumineuse (HLC)] dans [Super Dynamique] [BLC/ HLC]

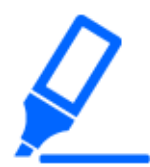

Si [Super Dynamique] est défini sur [Activé] ou si [Automatique Intelligent] est défini sur [Activé], il ne peut pas être défini sur [Compensation de forte intensité lumineuse (HLC)].

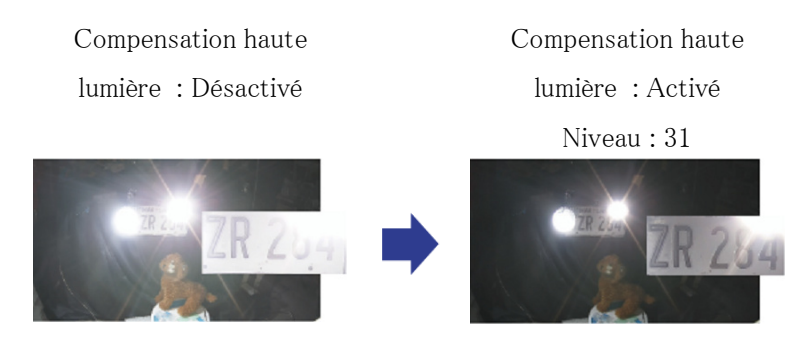

### 9.8.4 Ajuster l'étirement noir adaptatif

Réglez l'[Extension noire adaptative] pour éclaircir les zones sombres des images.

➣ Panneau de configuration de la page d'images en direct>[Paramétrage détaillé]>[Paramétrage détaillé de la caméra vidéo]>[Image] ou [Image/Son] dans le menu Avancé à gauche>[Réglage

d'image] dans l'onglet [Qualité d'image]>Cliquez sur [Configuration] pour afficher l'écran de réglage de la qualité d'image.

(1) Réglez le niveau [Paramétrage détaillé] [Extension noire adaptative] sur [+]

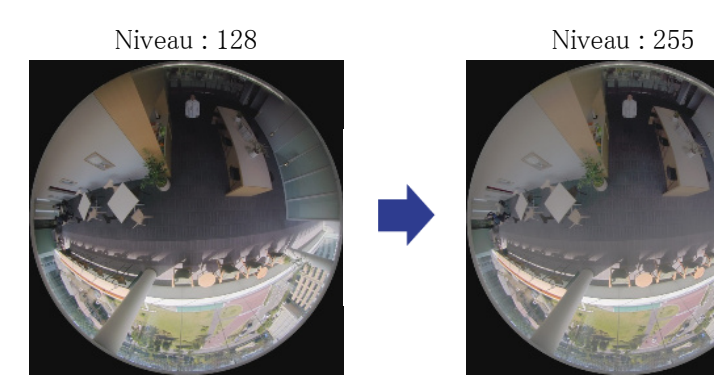

### 9.8.5 Ajuster l'[Niveau de tension constante de signal]

Réglez l'[Niveau de tension constante de signal] pour régler le niveau de noir de l'image.

- ➣ Panneau de configuration de la page d'images en direct>[Paramétrage détaillé]>[Paramétrage détaillé de la caméra vidéo]>[Image] ou [Image/Son] dans le menu Avancé à gauche>[Réglage d'image] dans l'onglet [Qualité d'image]>Cliquez sur [Configuration] pour afficher l'écran de réglage de la qualité d'image.
- (1) Réglez l'[Niveau de tension constante de signal] de l'[Paramétrage détaillé].
	- ・ Le déplacement dans la direction [+] éclaircit l'image.
	- ・ Le déplacement dans la direction [-] assombrit l'image.

Sens [+] L'image deviendra plus

lumineuse

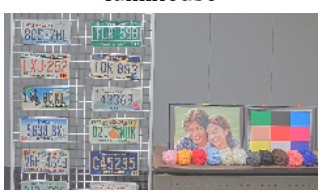

[-] direction L'image deviendra plus

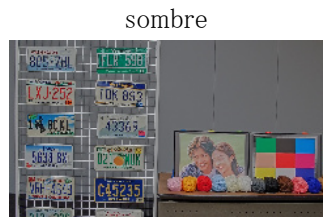

## 9.9 Ajuster le contraste de l'objet

#### 9.9.1 Ajuster le contraste

En ajustant l'[Niveau de contraste] et en augmentant le contraste des images, vous pouvez améliorer la visibilité de l'objet avec moins de contraste.

- ➣ Panneau de configuration de la page d'images en direct>[Paramétrage détaillé]>[Paramétrage détaillé de la caméra vidéo]>[Image] ou [Image/Son] dans le menu Avancé à gauche>[Réglage d'image] dans l'onglet [Qualité d'image]>Cliquez sur [Configuration] pour afficher l'écran de réglage de la qualité d'image.
- (1) Ajuster les niveaux [Paramétrage détaillé] [Niveau de contraste] à [+]

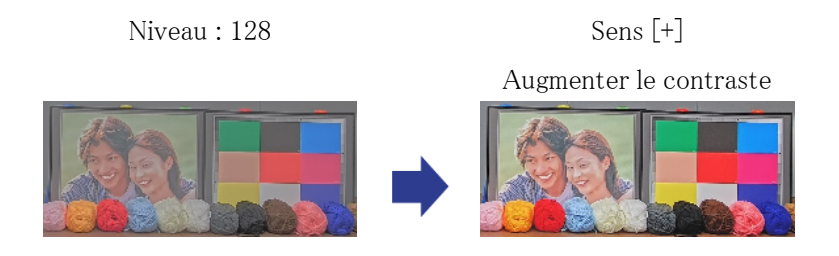

# 9.10 Réduire le scintillement

Le scintillement est automatiquement corrigé en utilisant [Mode de commande d'éclairage].

- ➣ Panneau de configuration de la page d'images en direct>Cliquer sur l'onglet [Qualité d'image] vous permet de définir la qualité de l'image.
- (1) Sélectionnez [Flickless (50 Hz)] ou [Flickless (60 Hz)] pour [Mode de commande d'éclairage]. ・ Utilisez 50 Hz/60 Hz selon la région.

# 9.11 Réduire le flou d'un objet (scène lumineuse)

#### 9.11.1 Définir l'auto intelligent (niveau de priorité de mouvement)

En utilisant [Automatique Intelligent], la caméra identifie les objets en mouvement tels que les scènes (contre-jour, extérieur, scènes de nuit, etc.) et les visages des personnes. L'appareil photo ajuste automatiquement la quantité, le gain, la vitesse d'obturation et le contraste de la lumière entrant dans l'appareil photo depuis l'objectif pour faciliter la visualisation des objets en mouvement.

- ➣ Panneau de configuration de la page d'images en direct>[Paramétrage détaillé]>[Paramétrage détaillé de la caméra vidéo]>[Image] ou [Image/Son] dans le menu Avancé à gauche>[Réglage d'image] dans l'onglet [Qualité d'image]>Cliquez sur [Configuration] pour afficher l'écran de réglage de la qualité d'image.
- (1) Réglez [Niveau de priorité de visage (Luminosité)] et [Niveau de priorité de mouvement (Obturateur)] avec [Automatique Intelligent] réglé sur [Activé].
	- ・ En ajustant dans la direction [+], le flou de l'objet est réduit.

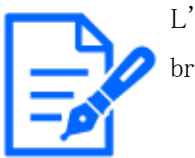

L'augmentation du niveau dans un environnement à faible éclairage augmente le bruit.

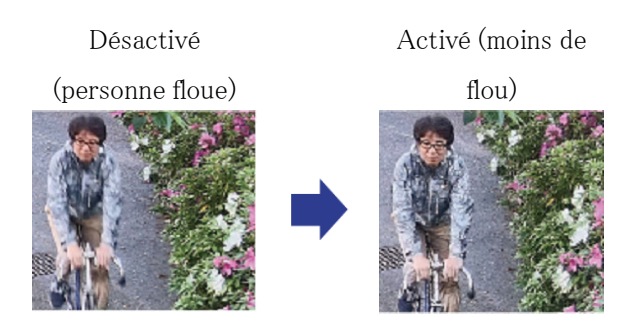

### 9.11.2 Ajuster le temps d'exposition maximum

La réduction du temps d'exposition maximum réduit les flous.

- ➣ Panneau de configuration de la page d'images en direct>Cliquer sur l'onglet [Qualité d'image] vous permet de définir la qualité de l'image.
- (1) Sélectionnez un [Mode de commande d'éclairage] [Obturateur maximum] plus court que

[1/30 (par défaut)].

• Si [Obturateur maximum] est réglé sur une durée inférieure à [1/30 (par défaut)], les flous seront réduits.

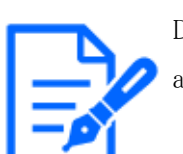

Dans les environnements à faible éclairage, l'objet devient sombre et le bruit augmente lorsque le temps d'exposition maximal est raccourci.

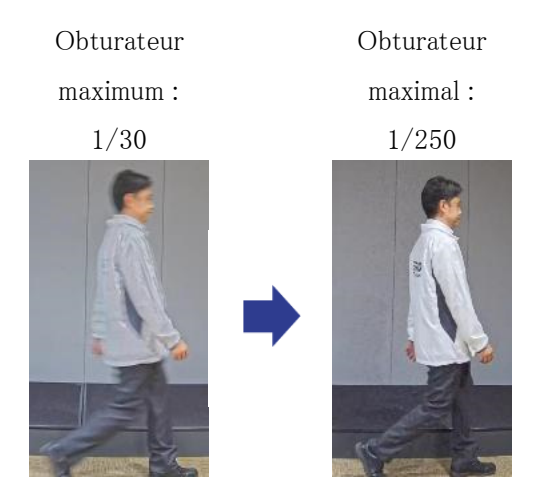

9.12 Réduire le flou d'un objet (scène sombre)

### 9.12.1 Ajuster la réduction du bruit numérique

La réduction des effets de la réduction du bruit en ajustant l'[Réduction de bruit numérique] réduit les flous.

- ➣ Panneau de configuration de la page d'images en direct>Cliquer sur l'onglet [Qualité d'image] vous permet de définir la qualité de l'image.
- (1) Réglez l'[Réduction de bruit numérique] dans le sens [-].

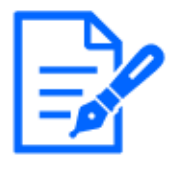

・Si l'effet de la réduction du bruit est réduit, le bruit augmentera. ・[Qualité d'image] dans la page d'images en direct en plusieurs parties>[Réduction de bruit numérique] ne peut pas être défini lorsque [Commun (Caméras vidéo 1-2)] est sélectionné dans [Sélection de la caméra vidéo]. Pour configurer [Réduction de bruit numérique], sélectionnez autre chose que [Commun (Caméras

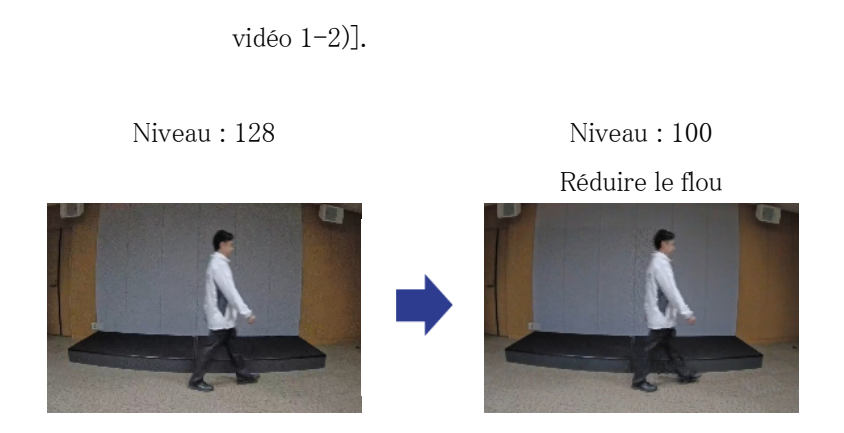

## 9.13 Affiner le contour de l'objet

### 9.13.1 Ajuster le niveau de netteté

Ajustez l'[Niveau de netteté] pour affiner le contour des images.

- ➣ Panneau de configuration de la page d'images en direct>Cliquer sur l'onglet [Qualité d'image] vous permet de définir la qualité de l'image.
- (1) Réglez l'[Niveau de netteté] sur [+]

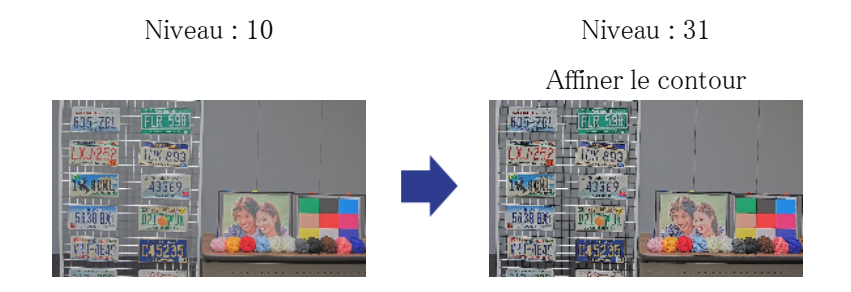

## 9.14 Ajuster la couleur

### 9.14.1 Ajuster la densité des couleurs

Réglez l'[Niveau de gain de chrominance] pour régler l'obscurité.

➣ Panneau de configuration de la page d'images en direct>[Paramétrage détaillé]>[Paramétrage détaillé de la caméra vidéo]>[Image] ou [Image/Son] dans le menu Avancé à gauche>[Réglage d'image] dans l'onglet [Qualité d'image]>Cliquez sur [Configuration] pour afficher l'écran de réglage de la qualité d'image.

- (1) Ajuster l'[Niveau de gain de chrominance] de l'[Réglage de base]
	- ・ Le déplacement dans la direction [+] produit une couleur vive.
	- ・ Le déplacement dans la direction [-] produit une couleur calme.

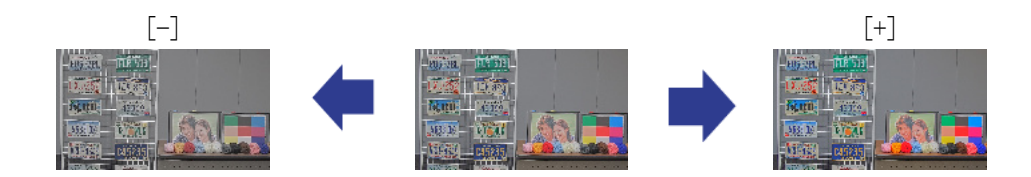

#### 9.14.2 Ajuster la balance des blancs

Si la couleur est affectée par une lampe au sodium, utilisez [Balance des blancs] pour régler la couleur.

- ➣ Panneau de configuration de la page d'images en direct>[Paramétrage détaillé]>[Paramétrage détaillé de la caméra vidéo]>[Image] ou [Image/Son] dans le menu Avancé à gauche>[Réglage d'image] dans l'onglet [Qualité d'image]>Cliquez sur [Configuration] pour afficher l'écran de réglage de la qualité d'image.
- (1) Sélectionnez [ATW2] dans [Balance des blancs]
	- ・ L'appareil photo ajuste automatiquement la balance des blancs sous une lampe au sodium.

Effet de la lampe au sodium Aucun effet de la lampe au

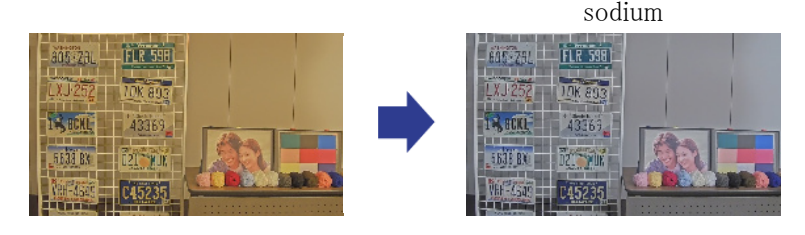

## 9.15 Réduire le bruit des objets (scène lumineuse)

### 9.15.1 Ajuster le niveau de netteté

Le réglage de l'[Niveau de netteté] pour rendre les images douces réduit le bruit autour de l'objet.

- ➣ Panneau de configuration de la page d'images en direct>Cliquer sur l'onglet [Qualité d'image] vous permet de définir la qualité de l'image.
- (1) Réglez l'[Niveau de netteté] dans le sens [-].

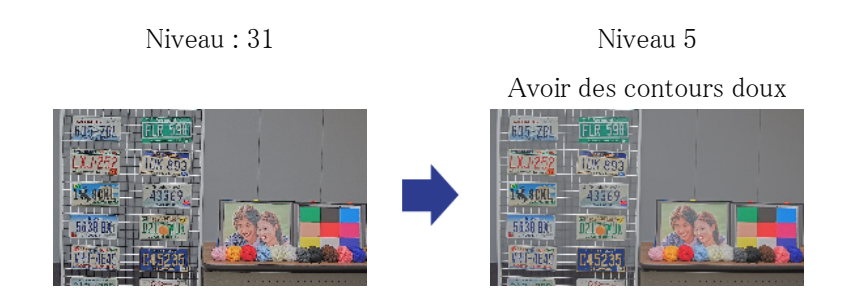

9.16 Réduire le bruit des objets (scène sombre)

### 9.16.1 Ajuster la réduction du bruit numérique

En ajustant l'[Réduction de bruit numérique] et en augmentant les effets de la réduction du bruit, le bruit est réduit.

- ➣ Panneau de configuration de la page d'images en direct>Cliquer sur l'onglet [Qualité d'image] vous permet de définir la qualité de l'image.
- (1) Réglez l'[Réduction de bruit numérique] sur [+]

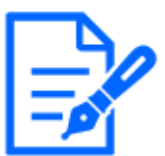

L'augmentation de l'effet de réduction du bruit augmente les flous.

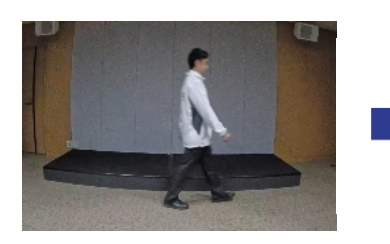

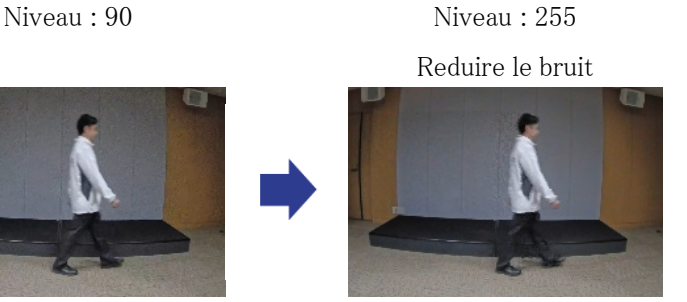

# 9.17 Dépannage

#### Vérifiez les problèmes sur ce tableau avant de demander une réparation.

Contactez le revendeur chez qui vous avez acheté si vous ne récupérez pas l'un de ces problèmes ou si vous rencontrez des problèmes autres que ceux répertoriés dans ce tableau.

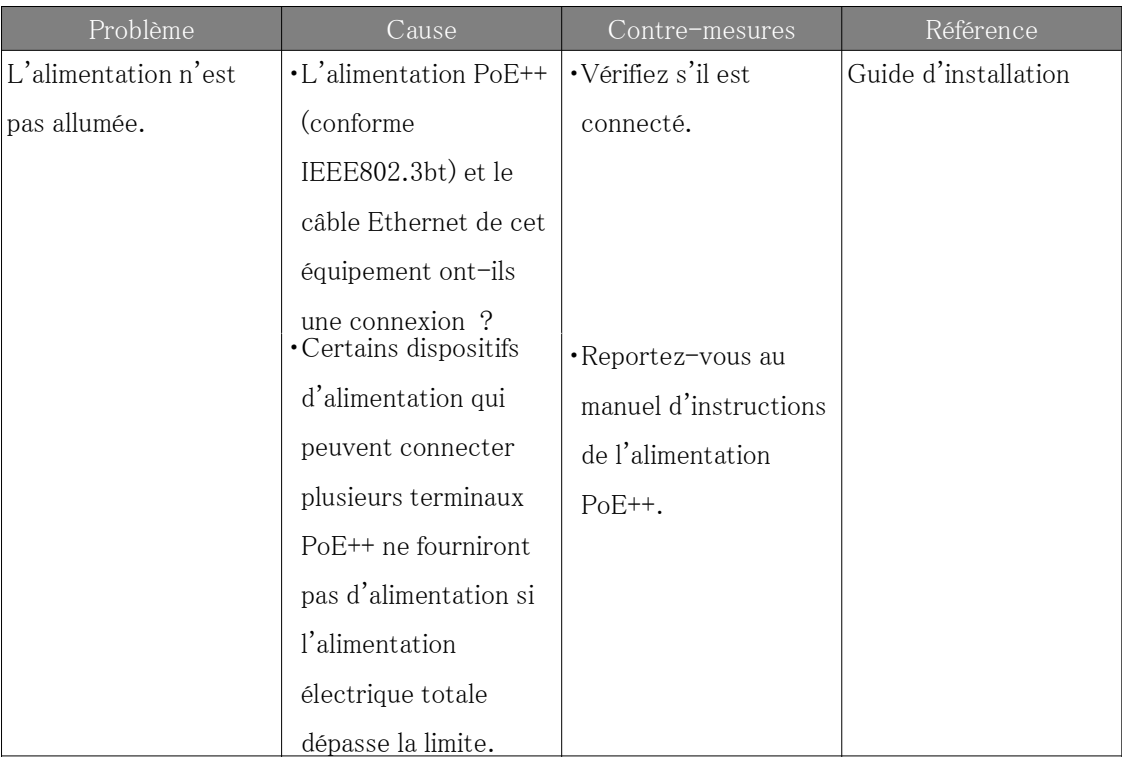

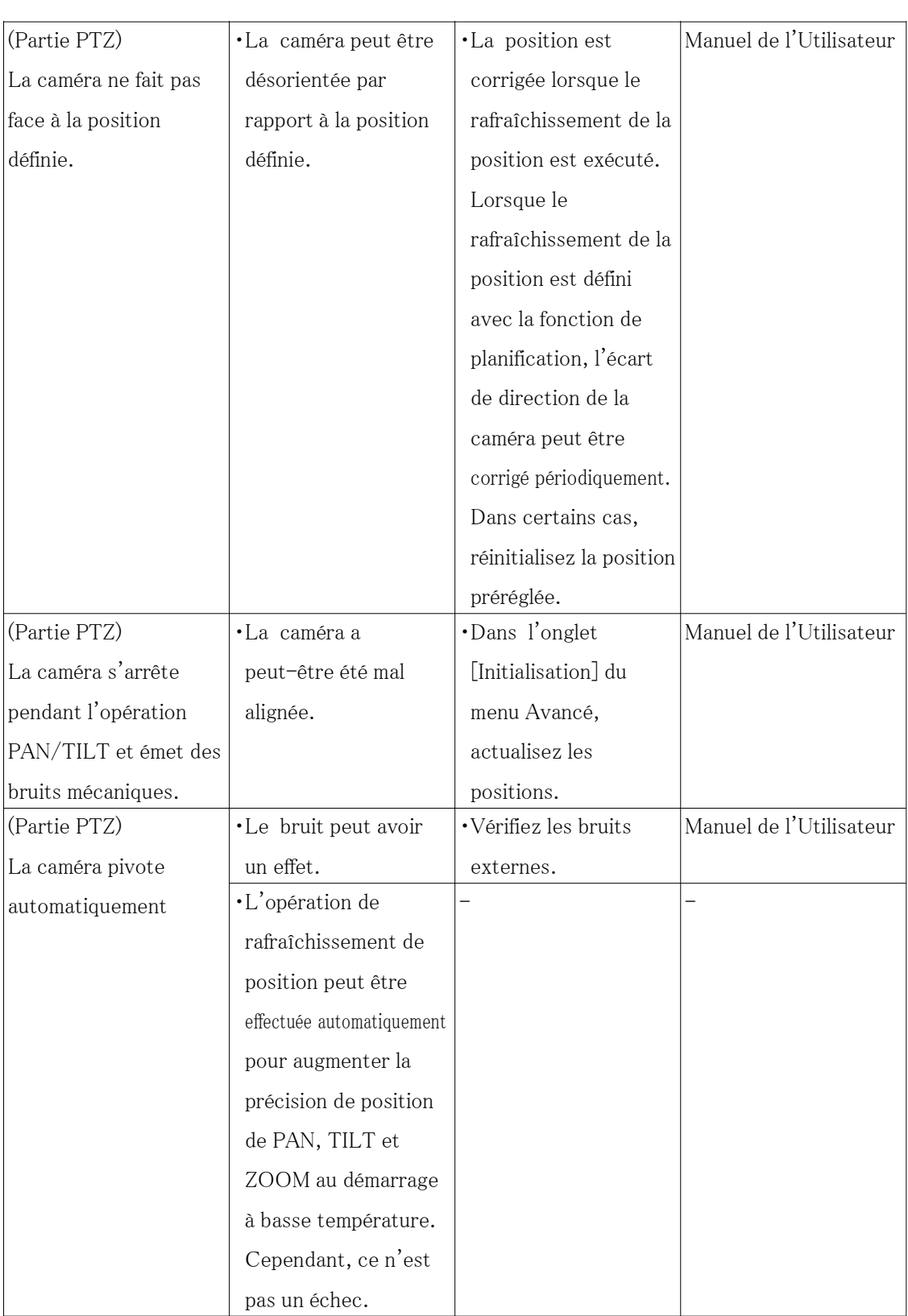

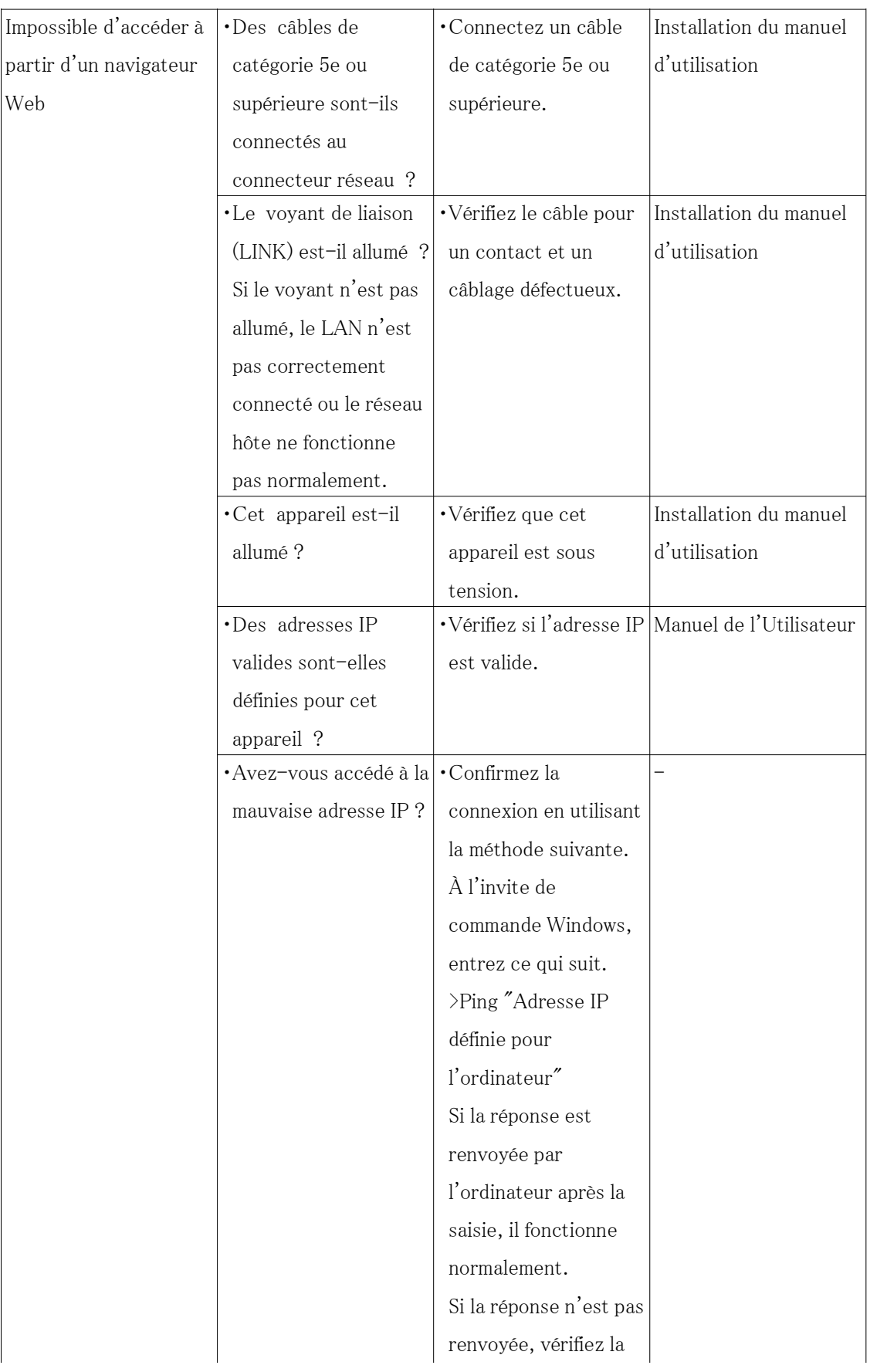

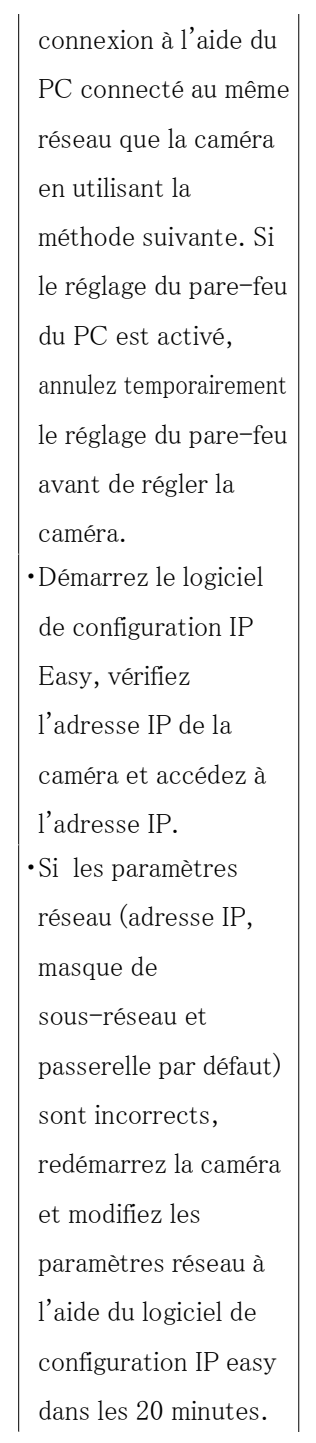

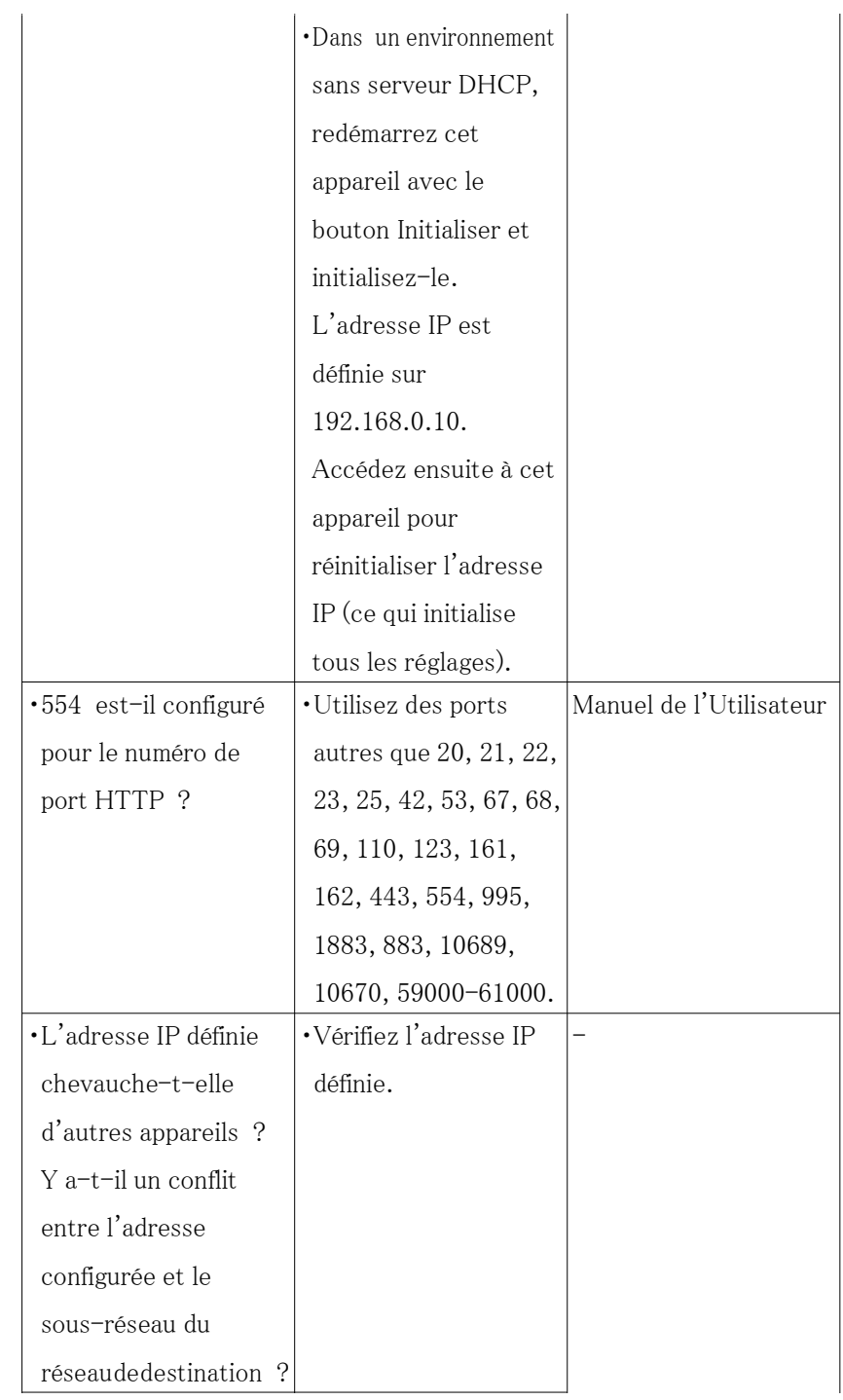

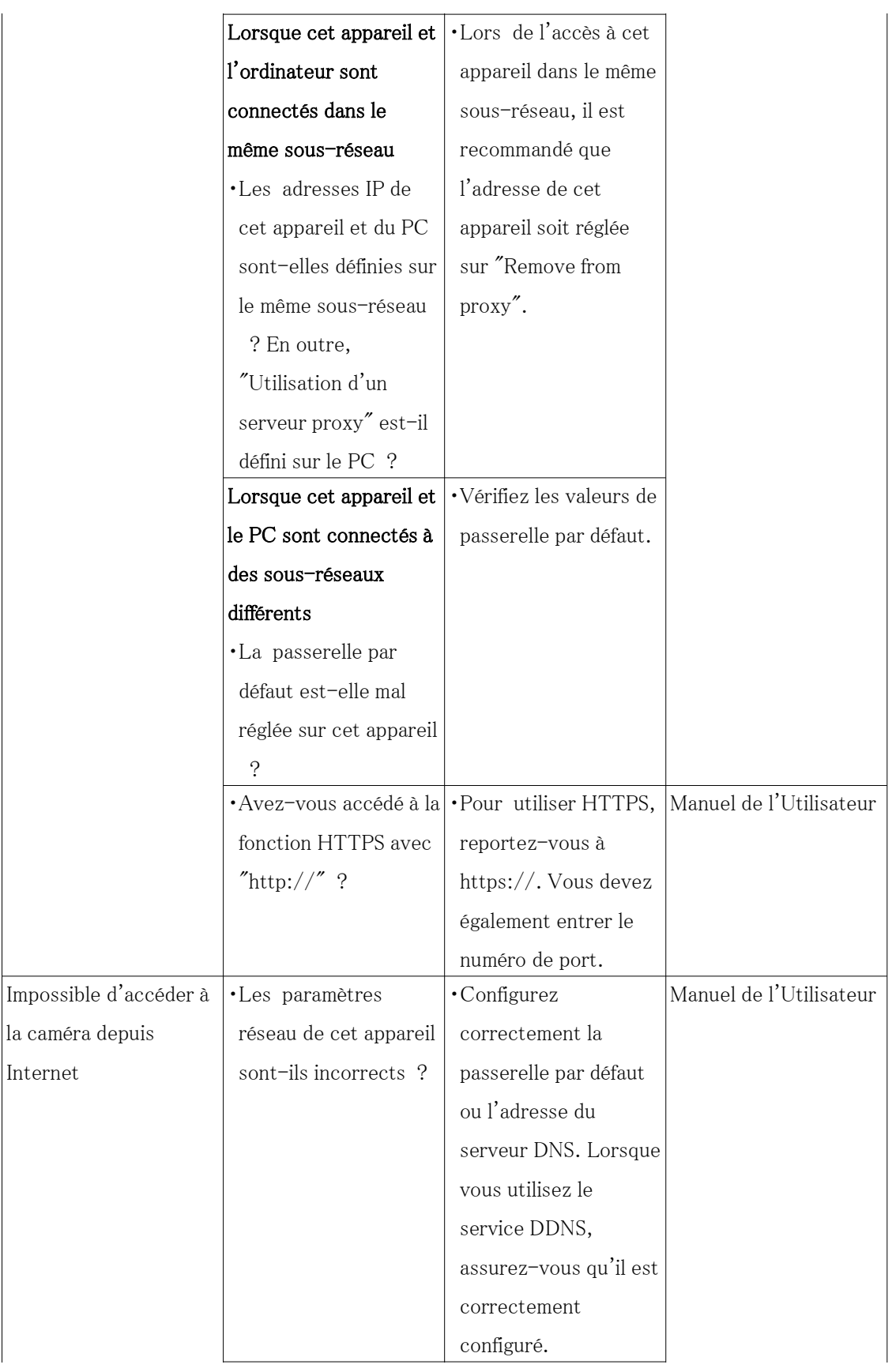

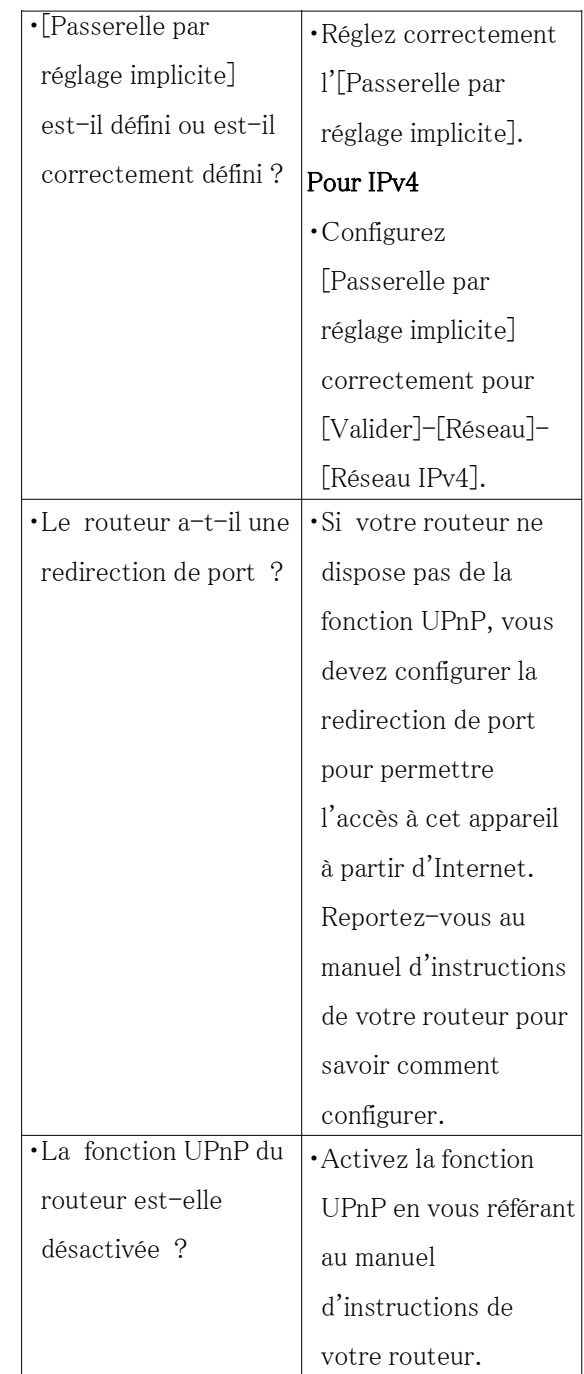

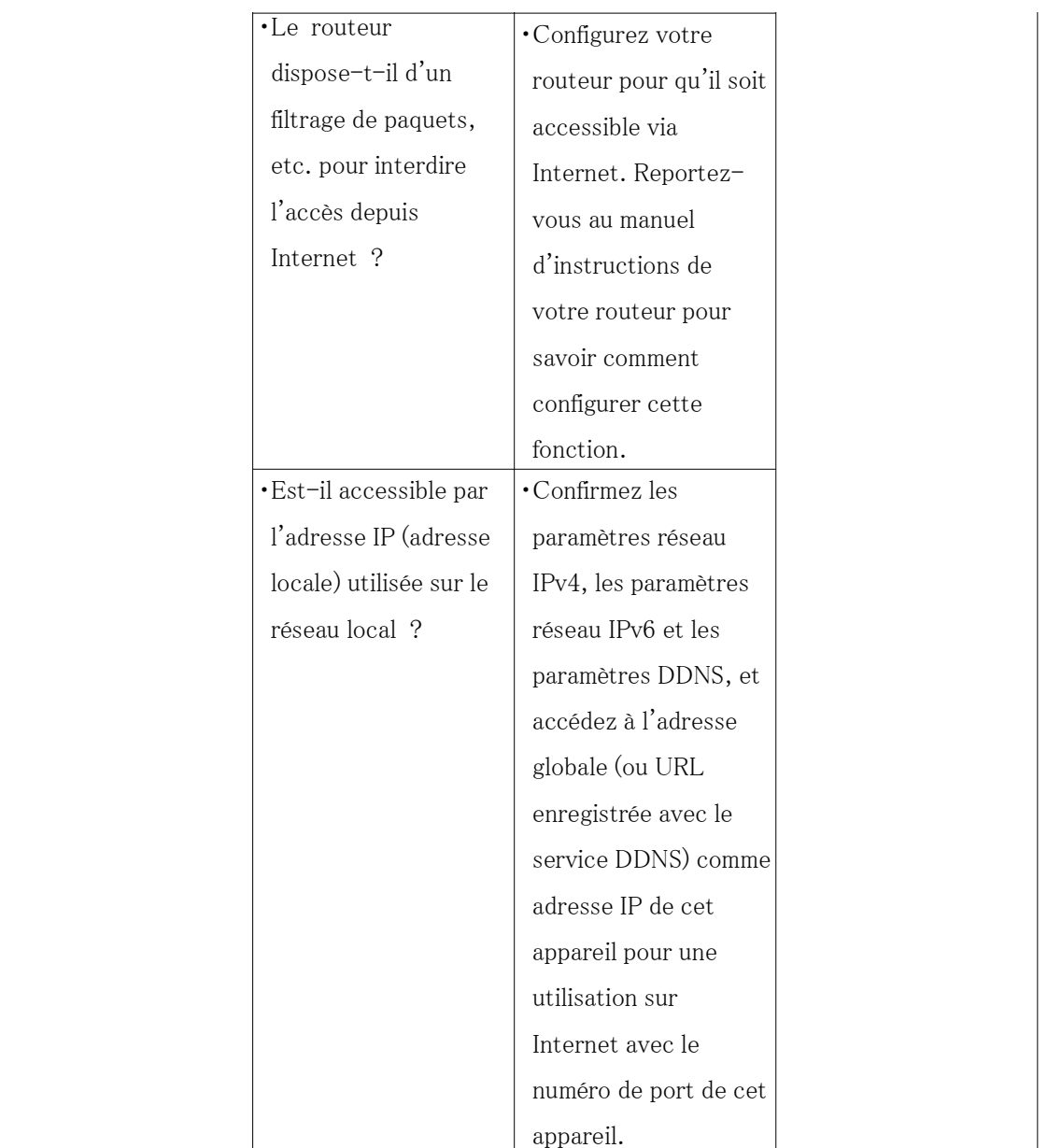

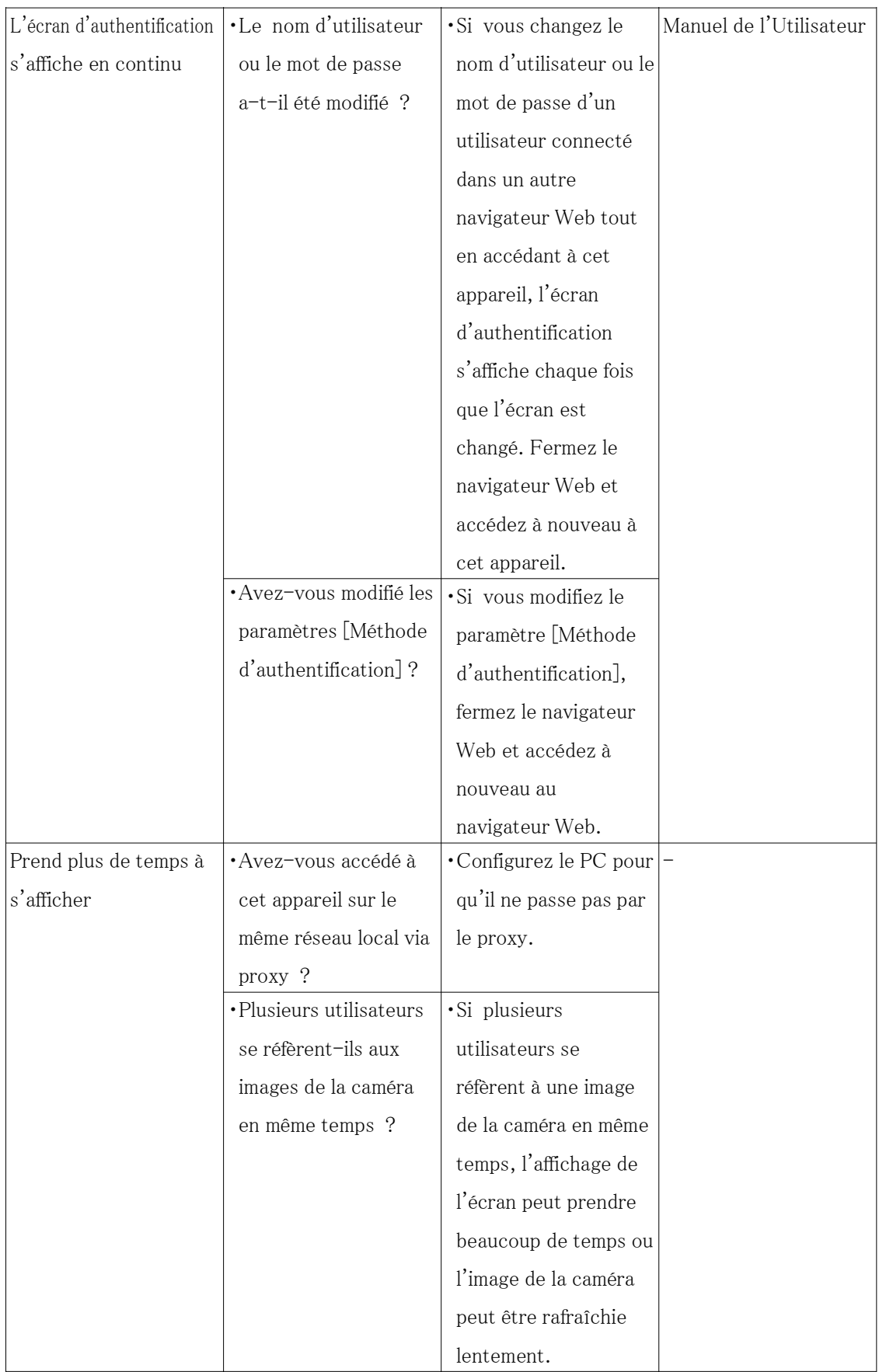

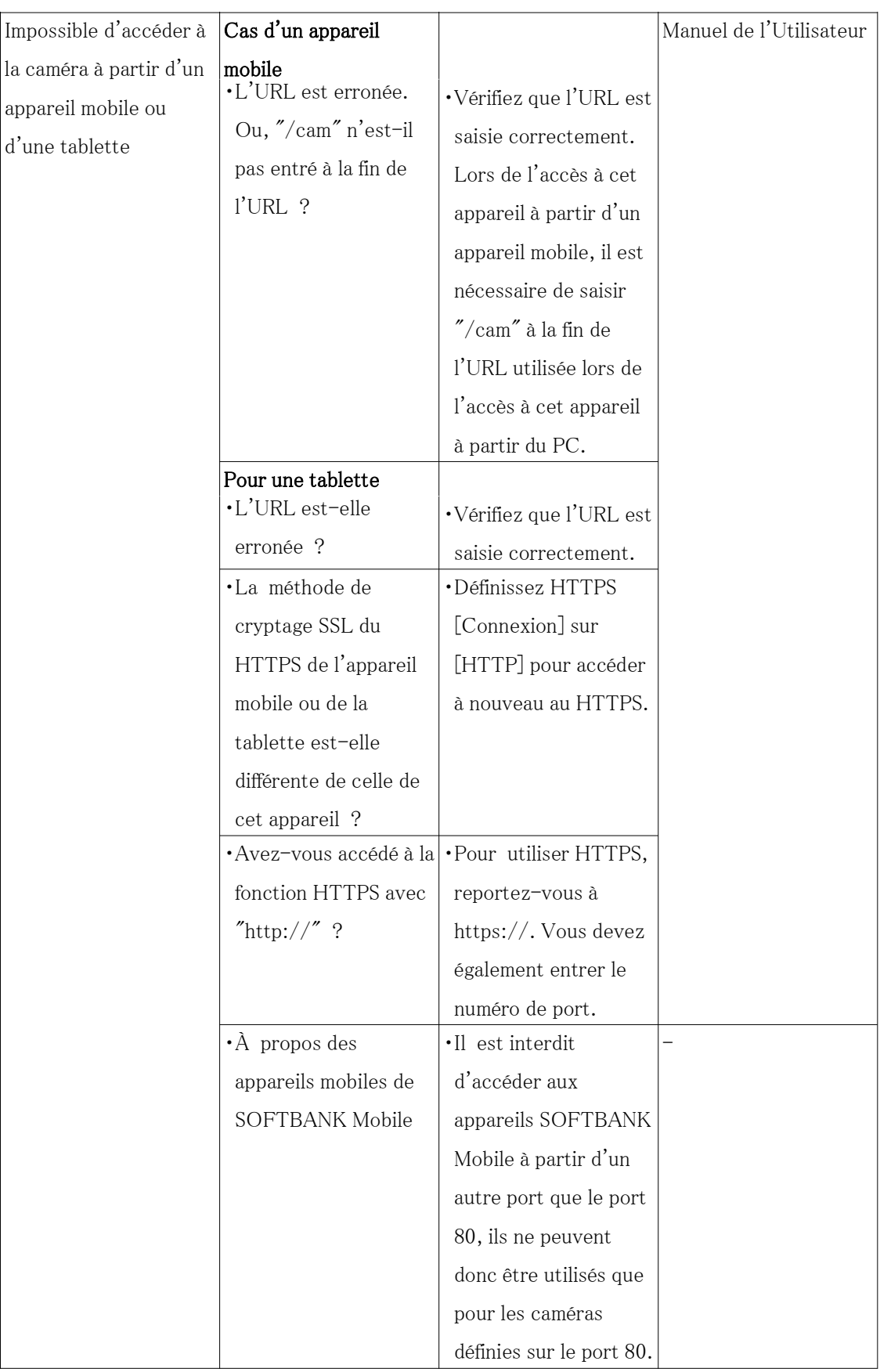

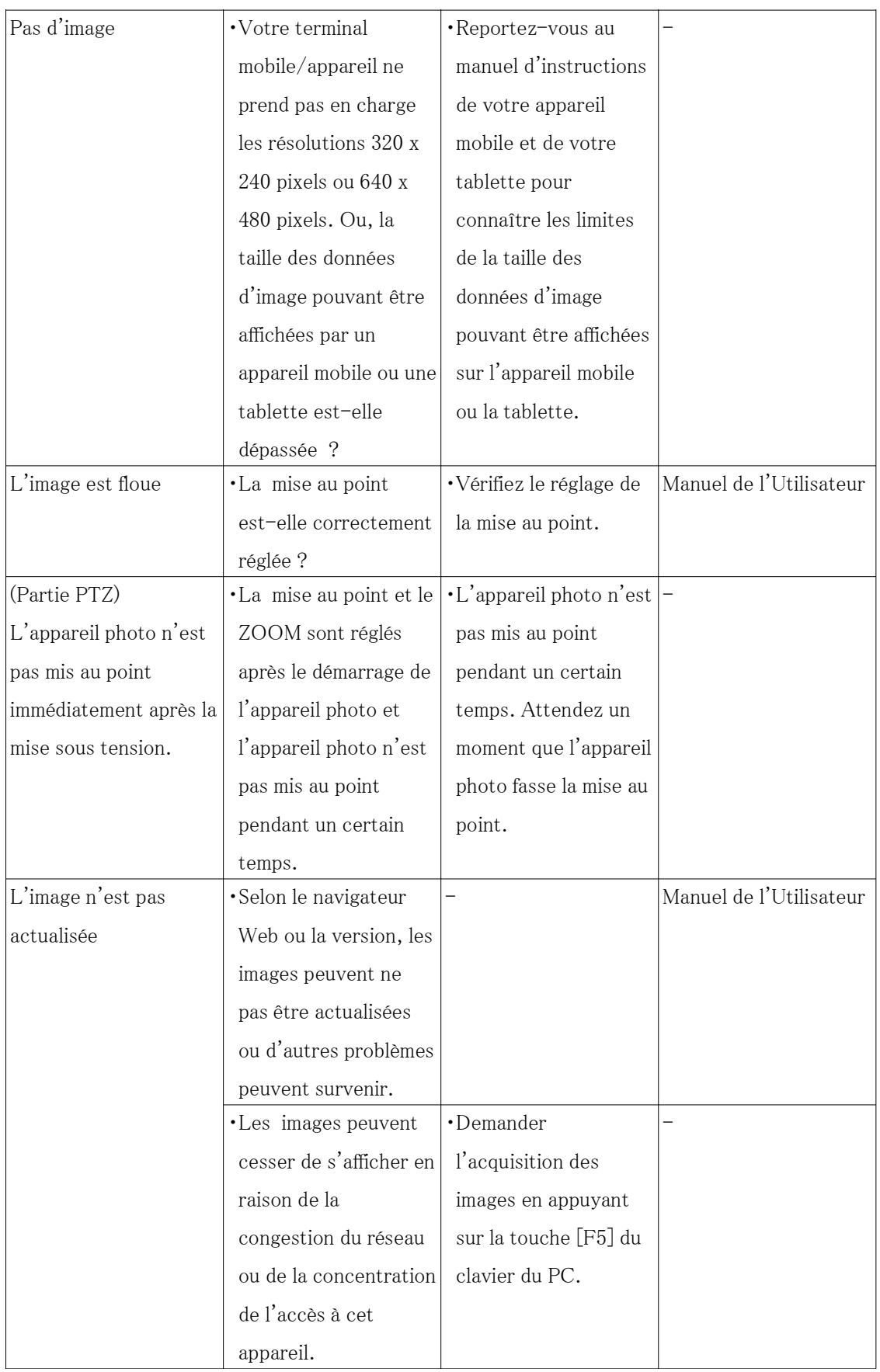

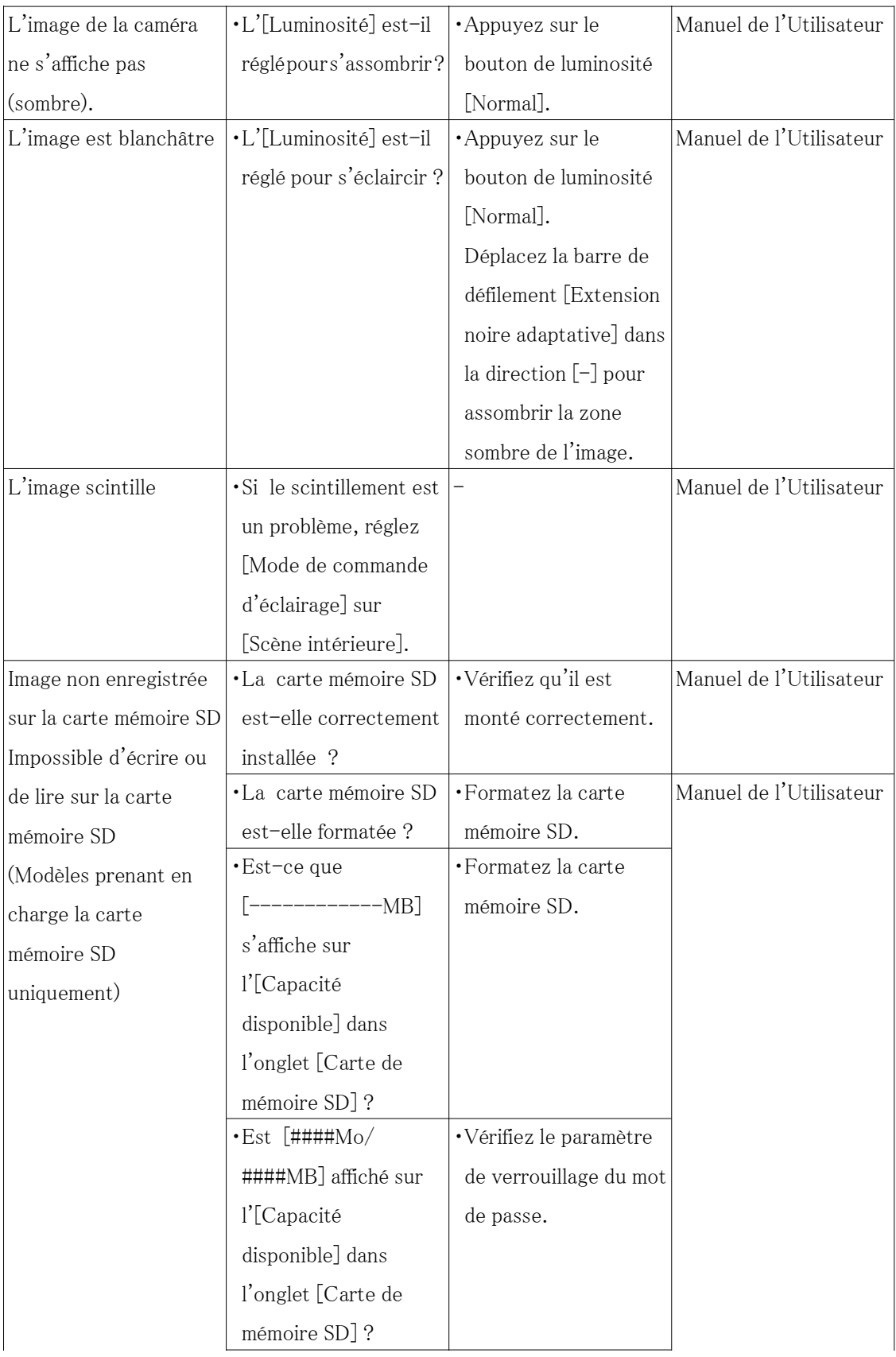

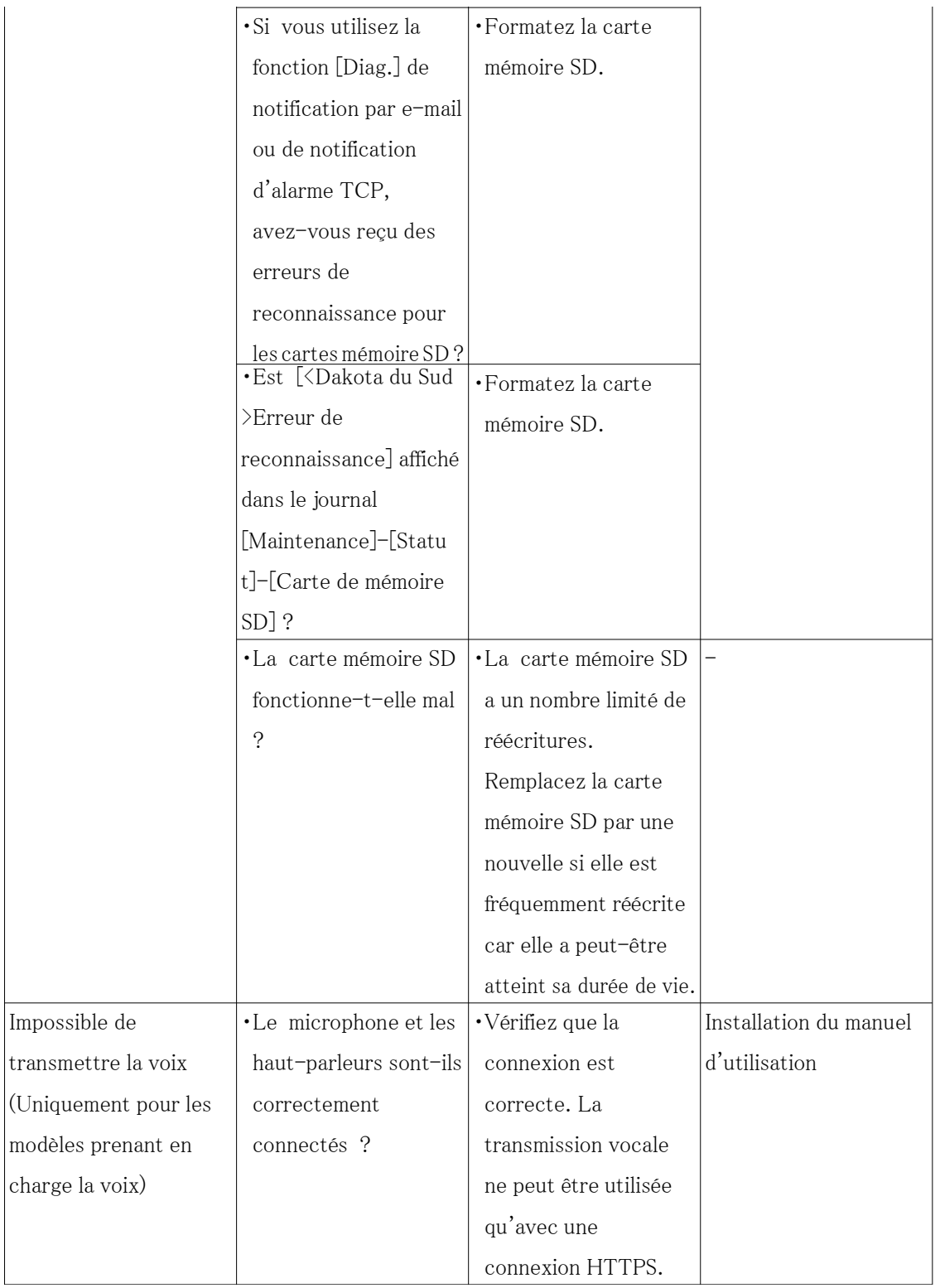

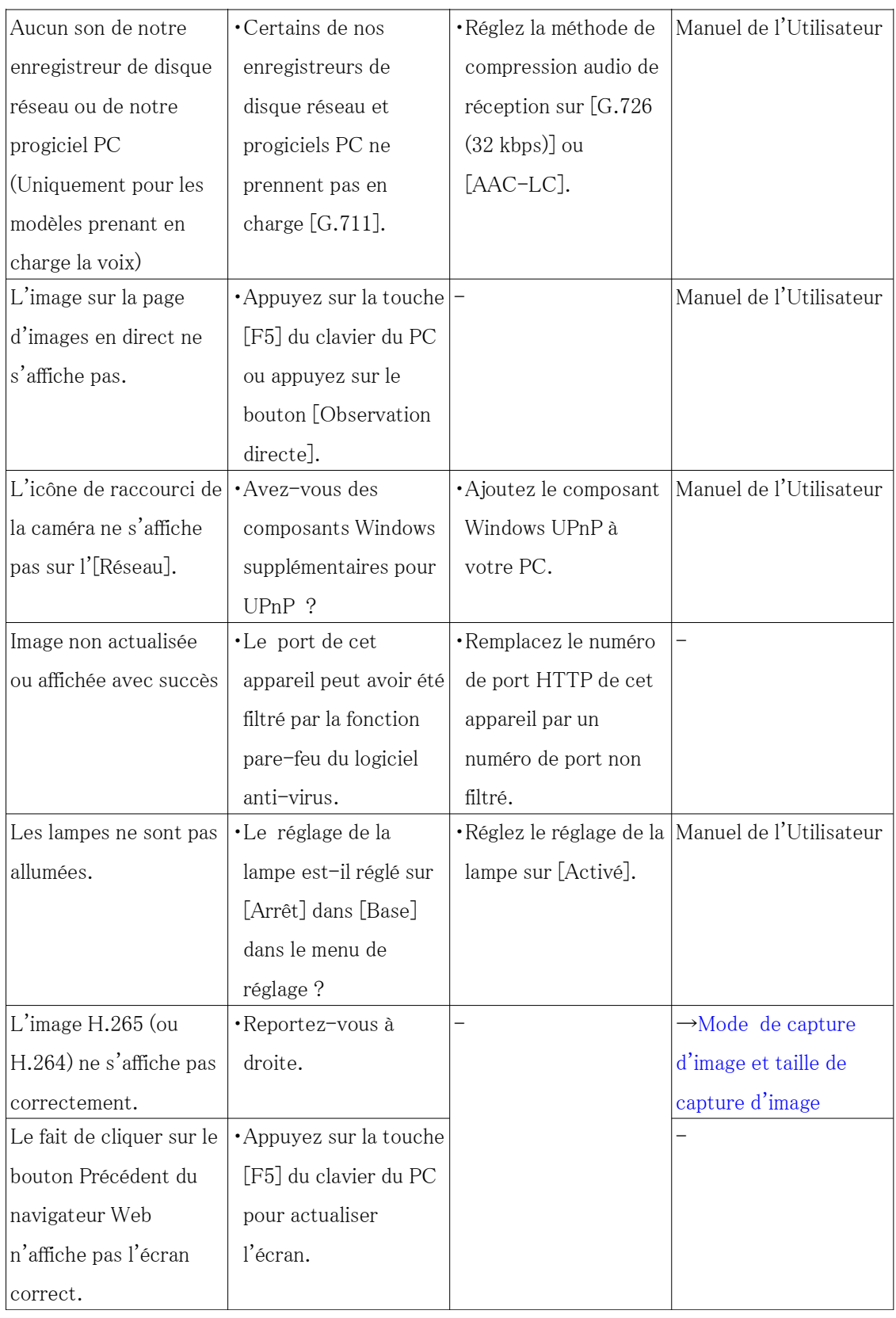
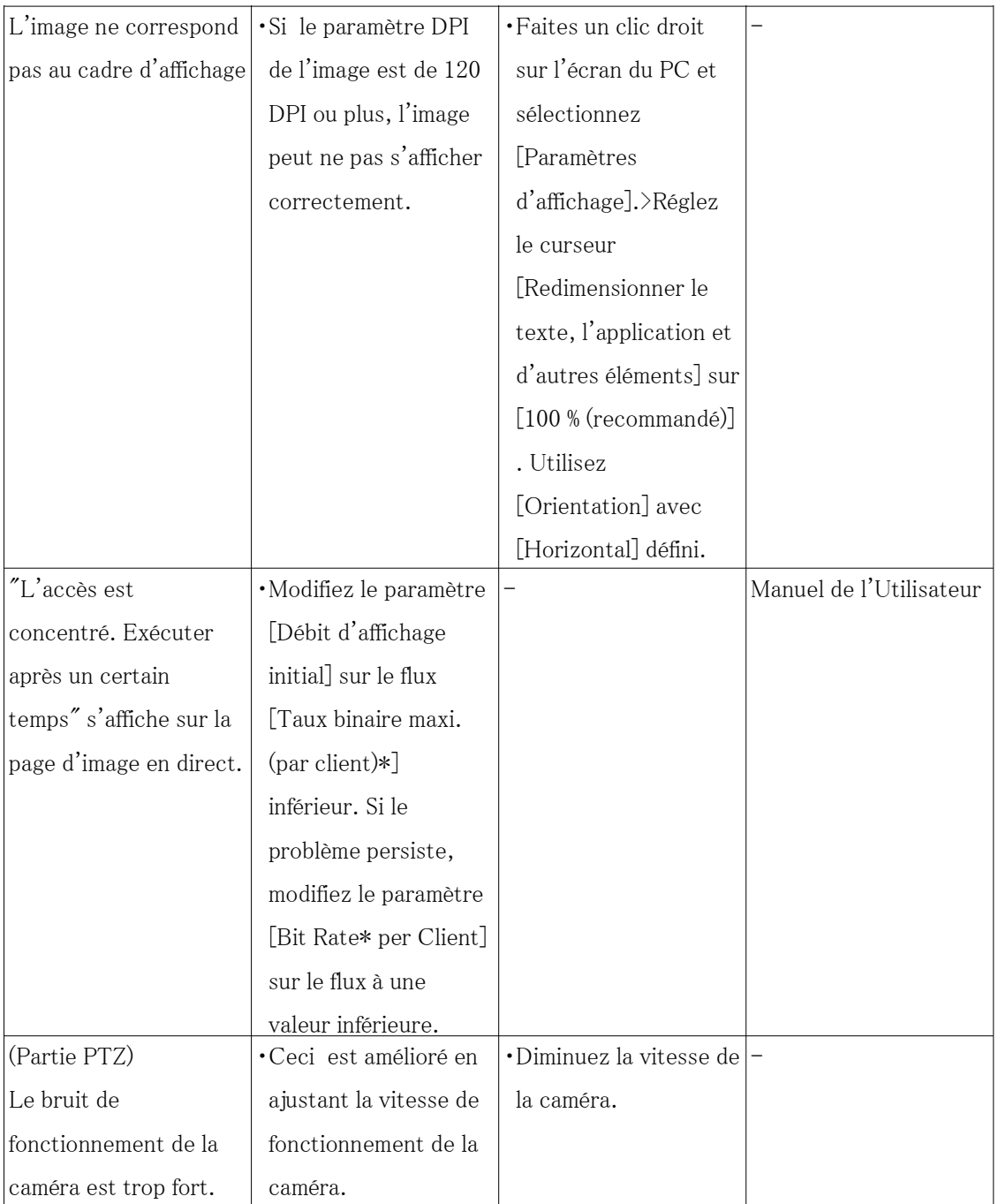

# 9.18 Précautions d'emploi

・ Ne soumettez pas le couvercle du dôme à un impact violent.

Cela pourrait causer des dommages ou une immersion.

・ Ne touchez pas directement l'objectif et le dôme avec vos mains nues.

Un couvercle de dôme ou un objectif sale entraîne une détérioration de la qualité de l'image.

#### ・ Ne tenez pas le couvercle du dôme, (partie PTZ)

Couvercle du dôme, tournez. Lorsque vous retirez la caméra, tournez-la en tenant la partie de fixation de la caméra.

#### ・ Nettoyage du corps de ce produit(Partie PTZ)

La position de la caméra peut être déplacée par inadvertance lors du nettoyage du corps de la caméra. Redémarrez le produit ou actualisez la position de la caméra (actualisation de la position) pour corriger la position de la caméra. Reportez-vous au manuel de l'utilisateur pour plus d'informations.

#### ・ À propos de la fonction de stabilisation(Partie PTZ)

Selon les conditions dans la zone d'installation, les effets de la fonction de stabilisation peuvent ne pas être pleinement atteints.

#### ・ Les pièces consommables(Partie PTZ)

Sont des consommables : Remplacez-les en fonction de leur durée de vie. Leur durée de vie varie en fonction de l'environnement et des conditions d'utilisation. Les durées de vie ci-dessous ne sont que des indications pour l'utilisation de la caméra à +35 °C {95 °F}.

- Consommables : unité d'objectif, moteur de panoramique, moteur d'inclinaison, câble coaxial à fil fin, câble plat pour l'inclinaison
- Durée de vie : env. 3,7 millions d'opérations (environ 20 000 heures)

#### ・ Objectif/PAN et TILT Zones mobiles(Partie PTZ)

Si l'objectif ou la partie de l'objectif qui se déplace avec le PAN et l'INCLINAISON n'est pas utilisé pendant une longue période, la couche de graisse à l'intérieur de ces pièces peut devenir collante. Cela peut empêcher les pièces de bouger. Pour éviter cela, déplacez périodiquement l'objectif ou la tête panoramique/inclinable. Ou effectuez un rafraîchissement de position périodiquement de la manière décrite dans « Rafraîchissement de position ».

#### ・ Effets sur les images et la qualité d'image

Dans les conditions suivantes, la qualité de l'image peut se détériorer ou les images peuvent devenir difficiles à voir.

- Lorsqu'il y a des gouttes de pluie sur le panneau avant en raison du vent pendant la pluie.
- Lorsqu'il y a de la neige sur le panneau avant en raison du vent lors de chutes de neige. (varie selon la quantité et la qualité des chutes de neige).
- Lorsque le panneau avant est sale à cause de la poussière dans l'air ou les gaz d'échappement du véhicule.
- ・ Assurez-vous de retirer ce produit s'il ne sera plus utilisé.
- ・ Ce produit n'a pas d'interrupteur d'alimentation.

Lors de la mise hors tension, débranchez l'alimentation de l'alimentation 12 V CC ou de

l'appareil PoE.

#### ・ À propos de la batterie

Une batterie est installée à l'intérieur de la caméra. Ne laissez pas la batterie exposée dans des environnements soumis à une chaleur excessive résultant de la lumière du soleil ou d'un incendie.

#### ・ Installation dans des environnements à basse température

Ce produit est équipé d'une unité de chauffage interne pour une utilisation dans les climats froids. L'unité de chauffage s'allume automatiquement lorsque la température à l'intérieur du produit descend en dessous d'environ -15 °C {5 °F}. Lorsque ce produit est installé et utilisé à des températures inférieures à -20 °C  $\{-4 \text{ }^{\circ}\}$ F}, il peut nécessiter un certain temps pour démarrer car la caméra attendra d'être réchauffée en interne par le chauffage interne juste après la mise sous tension. De plus, la caméra peut ne pas fonctionner correctement si elle est installée et utilisée dans un environnement où la température est inférieure à  $-25$   $\degree$  C {-13

°F}. Dans ce cas, attendez environ 2 heures ou plus jusqu'à ce que l'appareil photo soit préchauffé. Ensuite, rallumez l'alimentation. Au fur et à mesure que la caméra se réchauffe, la neige ou le givre accumulé sur le couvercle du dôme fondra. Cependant, il peut ne pas être dégivré du couvercle en fonction de la température ambiante ou des conditions météorologiques.

#### ・ Licence de portefeuille de brevets AVC

CE PRODUIT EST LICENCIÉ SOUS LA LICENCE DE PORTEFEUILLE DE BREVETS AVC POUR L'UTILISATION PERSONNELLE D'UN CONSOMMATEUR OU D'AUTRES UTILISATIONS DANS LESQUELLES IL NE RECOIT PAS DE RÉMUNÉRATION POUR (i) ENCODER LA VIDÉO NON CONFORME À LA NORME AVC ("AVCVIDEO") ET/OU (ii) DÉCODER LA VIDÉO AVC QUI A ÉTÉ ENCODÉE PAR UN CONSOMMATEUR EXERCANT UNE ACTIVITÉ PERSONNELLE ET/OU OBTENU AUPRÈS D'UN FOURNISSEUR DE VIDÉO AUTORISÉ À FOURNIR DE LA VIDÉO AVC. AUCUNE LICENCE N'EST ACCORDÉE OU NE SERA IMPLICITE POUR TOUTE AUTRE UTILISATION. DES INFORMATIONS SUPPLÉMENTAIRES PEUVENT ÊTRE OBTENUES AUPRÈS DE MPEGLA, LLC

VOIR HTTP://WWW.MPEGLA.COM

#### ・ Logiciels open source

- Ce produit contient un logiciel open source sous licence GPL (GNU General Public License), LGPL (GNULesser General Public License), etc.
- Les clients peuvent dupliquer, distribuer et modifier le code source du logiciel sous licence GPL et/ou LGPL.
- Pour plus de détails concernant les licences et le code source des logiciels open source, cliquez sur « Cliquez ici pour obtenir des informations OSS » sur la page « Support » du

menu de configuration de ce produit et lisez le contenu affiché.

- Veuillez noter que nous ne répondrons à aucune demande concernant le contenu du code source.

#### ・ droits d'auteur

À l'exception des logiciels open source sous licence GPL/LGPL, etc., la distribution, la copie, le désassemblage, la rétrocompilation et l'ingénierie inverse du logiciel fourni avec ce produit sont tous expressément interdits. En outre, l'exportation de tout logiciel fourni avec ce produit enfreignant les lois sur l'exportation est interdit.

#### ・ Pour les marques et marques déposées

- Microsoft, Windows, Windows Media, Microsoft Edge et ActiveX sont des marques déposées ou des marques commerciales de Microsoft Corporation aux États-Unis et/ou dans d'autres pays.
- Intel et Intel Core sont des marques commerciales d'Intel Corporation ou de ses filiales aux États-Unis et/ou dans d'autres pays.
- Adobe, Acrobat et Reader sont des marques déposées ou des marques commerciales d'Adobe aux États-Unis et/ou dans d'autres pays.
- Le logo microSDXC est une marque commerciale de SD-3C, LLC.
- iPad et iPhone sont des marques commerciales d'Apple Inc., déposées aux États-Unis et dans d'autres pays.
- Android et Google Chrome sont des marques déposées de Google LLC.
- Firefox est une marque déposée de la Mozilla Foundation aux États-Unis et dans d'autres pays.
- Le mot « QR Code » est une marque déposée de DENSO WAVE INCORPORATED au Japon et dans d'autres pays.
- Toutes les autres marques identifiées ici sont la propriété de leurs propriétaires respectifs.
- $\cdot$  Å propos des brevets de codage vidéo haute efficacité HEVC

Couvert par une ou plusieurs revendications des brevets HEVC répertoriés sur patentlist. accessadvance.com.

### 9.19 Clause de non-responsabilité

 EN AUCUN CAS, i-PRO Co., Ltd. NE SERA RESPONSABLE ENVERS TOUTE PARTIE OU TOUTE PERSONNE, SAUF POUR LE REMPLACEMENT OU L'ENTRETIEN RAISONNABLE DU PRODUIT, POUR LES CAS, Y COMPRIS, MAIS SANS S'Y LIMITER, CI-DESSOUS : Le but de ce produit est d'obtenir des images pour surveiller des zones spécifiques. Ce produit seul n'est pas destiné à prévenir les crimes.

- (1) TOUTE PERTE OU DOMMAGE, Y COMPRIS, SANS S'Y LIMITER, DIRECT OU INDIRECT, SPÉCIAL, CONSÉCUTIF OU EXEMPLAIRE, DÉCOULANT DE OU LIÉ AU PRODUIT
- (2) TOUT INCONVÉNIIENT, PERTE OU DOMMAGE CAUSÉ PAR UNE UTILISATION INAPPROPRIÉE OU UNE OPÉRATION NÉGLIGENTE DE L'UTILISATEUR ;
- (3) TOUS DYSFONCTIONNEMENTS OU PROBLÈMES RÉSULTANT D'UN DÉMONTAGE, D'UNE RÉPARATION OU D'UNE MODIFICATION NON AUTORISÉS DU PRODUIT PAR L'UTILISATEUR, QUELLE QUE SOIT LA CAUSE DU DYSFONCTIONNEMENT OU DU PROBLÈME ;
- (4) LES INCONVÉNIENTS OU TOUTE PERTE SURVENANT LORSQUE LES IMAGES NE SONT PAS AFFICHÉES, EN RAISON DE TOUTE RAISON OU CAUSE, Y COMPRIS TOUTE DÉFAILLANCE OU PROBLÈME DU PRODUIT ;
- (5) TOUT PROBLÈME, INCONVÉNIIENT CONSÉCUTIF, PERTE OU DOMMAGE RÉSULTANT DU SYSTÈME COMBINÉ PAR LES APPAREILS D'UN TIERS ;
- (6) TOUTE RÉCLAMATION OU ACTION POUR DOMMAGES INTRODUITS PAR TOUTE PERSONNE OU ORGANISATION EN TANT QUE SUJET PHOTOGRAPHIÉ EN RAISON D'UNE VIOLATION DE LA VIE PRIVÉE CONCERNANT L'IMAGE D'UNE CAMÉRA DE SURVEILLANCE OU LES DONNÉES SAUVEGARDÉES, POUR UNE RAISON QUELCONQUE (Y COMPRIS LORSQUE L'AUTHENTIFICATION DE L'UTILISATEUR SUR L'ÉCRAN DE RÉGLAGE D'AUTHENTIFICATION EST DÉSACTIVÉE), DEVENANT PUBLIQUE OU ÉTANT UTILISÉ POUR N'IMPORTE QUEL USAGE ;
- (7) PERTE DE DONNÉES ENREGISTRÉES CAUSÉE PAR UNE DÉFAILLANCE (Y COMPRIS L'INITIALISATION DU PRODUIT EN RAISON D'INFORMATIONS D'AUTHENTIFICATION OUBLIÉES COMME UN NOM D'UTILISATEUR ET UN MOT DE PASSE).

### Limitation de responsabilité

CETTE PUBLICATION EST FOURNIE « EN L'ÉTAT » SANS GARANTIE D'AUCUNE SORTE, EXPRESSE OU IMPLICITE, Y COMPRIS, MAIS SANS S'Y LIMITER, LES GARANTIES IMPLICITES DE QUALITÉ MARCHANDE, D'ADÉQUATION À UN USAGE PARTICULIER OU DE NON-VIOLATION DU DROIT D'UN TIERS.

CETTE PUBLICATION PEUT CONTENIR DES INEXACTITUDES TECHNIQUES OU DES ERREURS TYPOGRAPHIQUES. DES MODIFICATIONS SONT AJOUTÉES AUX INFORMATIONS PRÉSENTES, À TOUT MOMENT, POUR L'AMÉLIORATION DE CETTE PUBLICATION

ET/OU DU (DES) PRODUIT(S) CORRESPONDANT(S).

## 9.20 Sécurité Internet

Comme vous utiliserez cet appareil connecté à un réseau, votre attention est attirée sur les consignes de sécurité suivantes

des risques.

- ① Fuite ou vol d'informations via cet appareil
- ② Utilisation de cet appareil pour des opérations illégales par des personnes ayant des intentions malveillantes
- ③ Interférence avec ou arrêt de cet appareil par des personnes avec une intention malveillante

Il est de votre responsabilité de prendre des précautions telles que celles décrites ci-dessous pour vous protéger

contre les risques de sécurité du réseau ci-dessus.

- ・ Utilisez cet appareil dans un réseau sécurisé par un pare-feu, etc.
- ・ Si cet appareil est connecté à un réseau comprenant des PC, assurez-vous que le système n'est pas

infecté par des virus informatiques ou d'autres entités malveillantes (en utilisant un antivirus régulièrement mis à jour

programme, programme anti-spyware, etc.).

・ Pour empêcher tout accès non autorisé, utilisez l'authentification de l'utilisateur, définissez des noms d'utilisateur et des mots de passe, et

limiter les utilisateurs pouvant se connecter.

・ Appliquez des mesures telles que l'authentification des utilisateurs pour protéger votre réseau contre les fuites ou le vol de

informations, y compris les données d'image, les informations d'authentification (noms d'utilisateur et mots de passe),

informations de messagerie d'alarme et informations de serveur DDNS.

- ・ Une fois l'unité accessible par l'administrateur, assurez-vous de fermer le navigateur.
- ・ Modifiez périodiquement le mot de passe administrateur. De plus, enregistrez l'authentification de l'utilisateur

informations (noms d'utilisateur et mots de passe) de manière à ce qu'elles ne soient pas accessibles à des tiers

des soirées.

・ N'installez pas la caméra dans des endroits où la caméra ou les câbles peuvent être détruits ou endommagé par des personnes malveillantes.